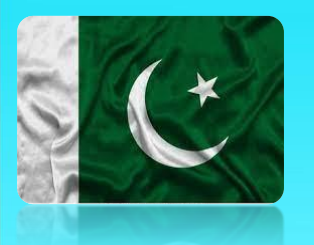

# **User Manual**

https://elgcd.punjab.gov.pk/assets

**Moveable Asset** 

Management

**Information System** 

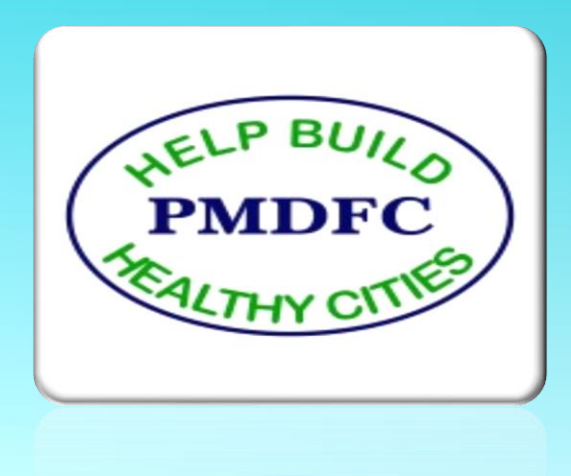

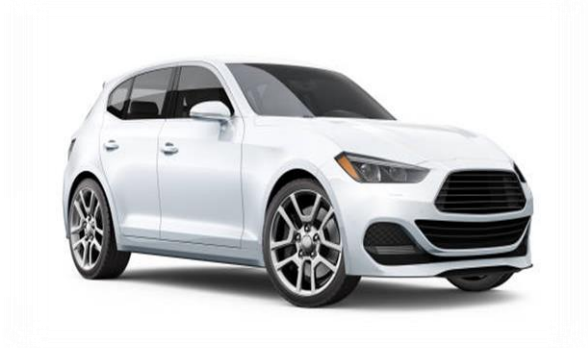

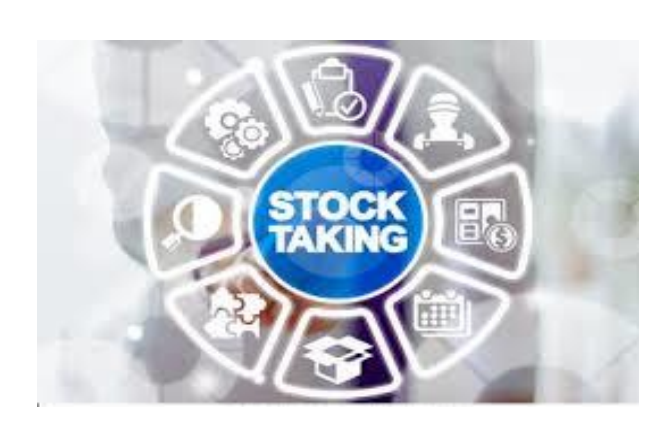

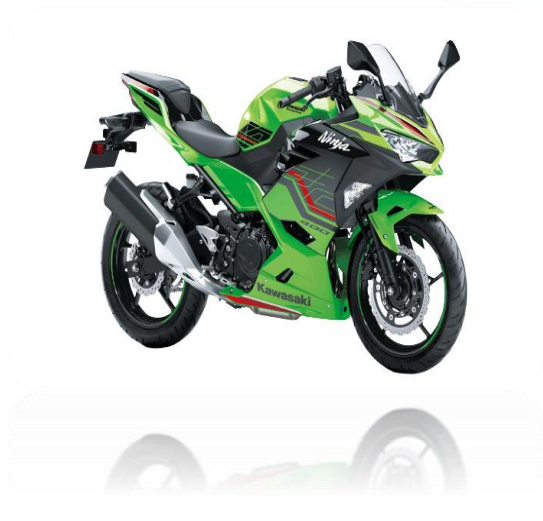

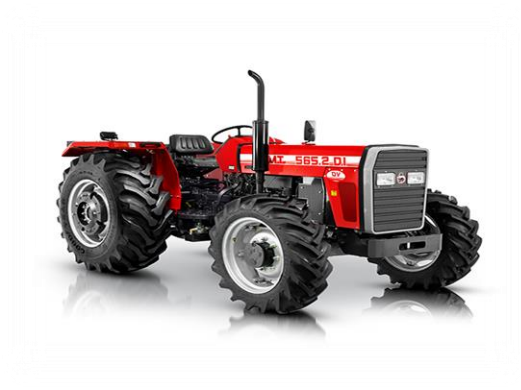

# **Table Of Contents**

- **1. Local Government Moveable Assets Management Information System**
- **2. How to Login Moveable Asset Management System**
- **3. Dashboard**
- **4. Setup**
	- **4.1. Inspection Team Setup**
	- **4.2. Store Incharge**
	- **4.3. Store Address**
- **5. Purchase**
	- **5.1. Update Purchase Order Form**
	- **5.2. Update Goods Received Form**
	- **5.3. Inspection**
	- **5.4. Asset Return**
	- **5.5. Asset Gift**
- **6. Add Asset**

**6.1. Vehicle Form**

**6.2. IT Equipment**

- **6.3. Electrical**
- **6.4. Machinery**
- **6.5. Furniture**
- **6.6. Electronics**
- **6.7. Utility**

#### **7. Insurance**

- **7.1. Insurance Form**
- **7.2. List of Insurance Form**

#### **8. Store**

- **8.1. Issued Asset Form**
- **8.2. Return Asset Form**
- **8.3. Asset Request**
- **8.4. Asset Issuance**
- **8.5. Asset Auction**
- **8.6. Asset Transferred**

#### **9. Reports**

- **9.1. Asset Reports**
	- **Register Report**
	- **Assets Barcode**
	- **Contractor Wise**
	- **Repair Assets**
- **9.2. Issue Reports**
	- **Issued Assets**
	- **DDO Wise**
- **9.3. Return Report**
	- **Return Assets**
- **9.4. Vehicle Report**
	- **Vehicle Assets**
	- **Vehicle Detail**
	- **Vehicle Register**
- **9.5. Furniture Report**
- **Furniture Register**
- **9.6. Goods Report**
	- **Purchase Register**
	- **Goods Register**
	- **Purchase Goods**
- **9.7. Machinery/Assets**
	- **Machinery Register**
- **9.8. Stationary Report**
	- **Stationary Assets**
- **9.9. Auction Report**
	- **Auction Assets**
- **9.10. Other Report**
	- **Other Assets**
- **9.11. Summary Report**
	- **LG Category**
	- **Category Detail**
- **Asset Condition**
- **Division/District**
- **Asset Transferred**

#### **Local Government Moveable Assets Management Information System**

The asset management System will be a dedicated platform that can help the department to record and track an asset throughout its life cycle, from procurement to disposal. This system will provide complete information like where certain assets are located, who is using them, how they are being utilized, and details about the asset. The asset management system can be used for the management of both software and hardware assets.

A joint module of 2 different systems will be developed for the department where categorization & registration of movable & immovable assets will be done. Complete details of each asset, existing use, ownership control, maintenance expenses, and procurement & auction details of each asset will be maintained.

The following forms and reports are developed in Moveable Asset Management System

# **Asset Management System (Movable - Features)**

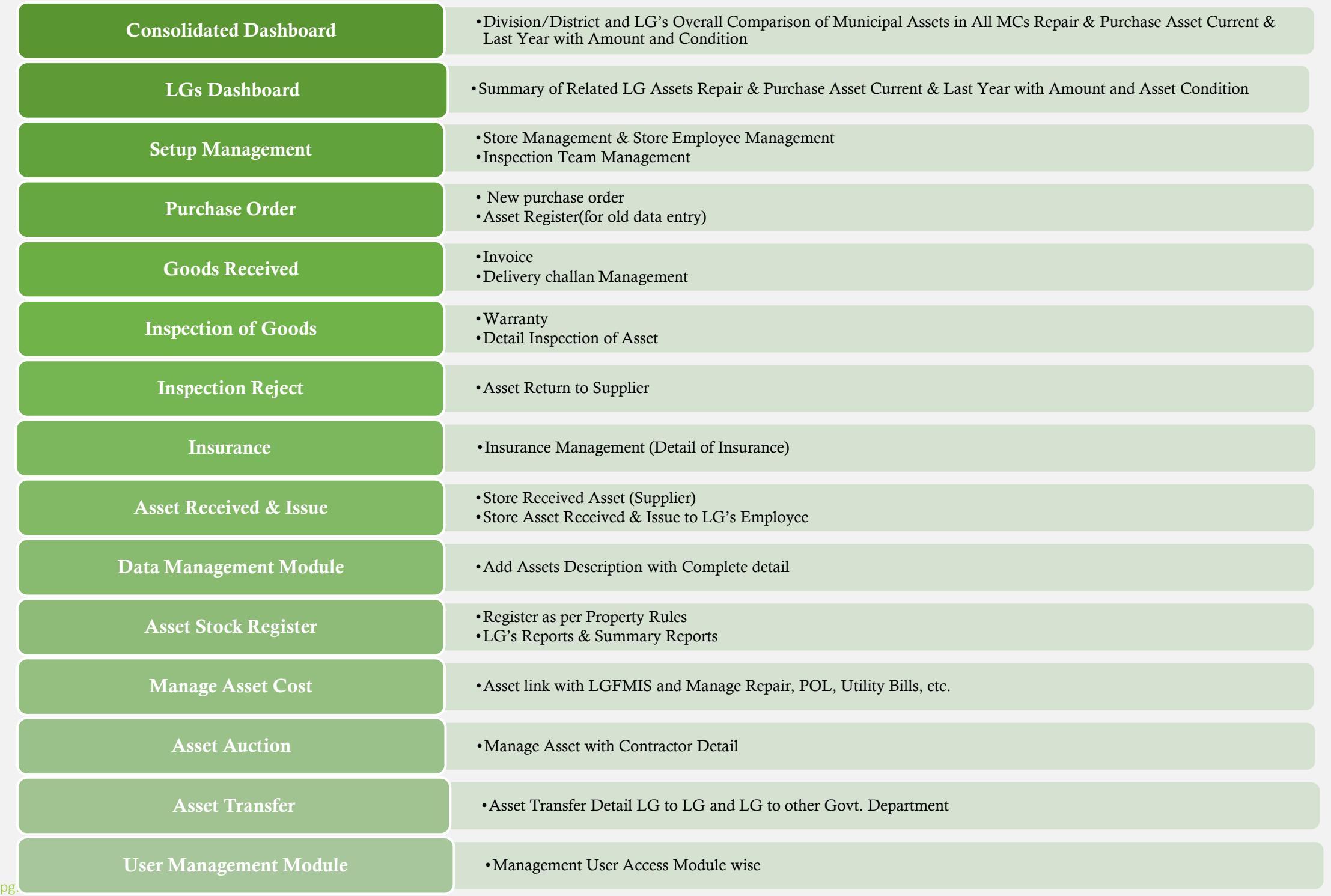

#### **LGMAMIS - Feature**

- **Manage all Assets with just a click**
- **Asset Tracking & Physical Verification**
- **Asset Lifecycle Management**
- **Efficiency & Accountability**
- **Maintenance & Management record**
- **Reporting (Standard Reporting Formats)**
- **User Activity Monitoring System and Logs**

#### **Efficiency**

- Replacement of Manual labor
- Efficient & Effortless Up-dation
- Instant Responses
- Improved Process Timing
- Standardized Information Processing

#### **Transparency**

- Asset Entry
- Bar Code
- Inventory Management
- Tracking Technologies
- Asset Check-in and Check-out
- Purchase Order Management

#### **Accuracy**

- Accurate &
- Compliant System
- Improve Performance
	- & Process Time

#### **Accountability**

- DDO wise
- Section wise
- Department wise

#### **Reporting**

- Centralized
- LG Category wise
- Division & District wise
- Uniform
- Asset Register & Forms
- Quick Reporting

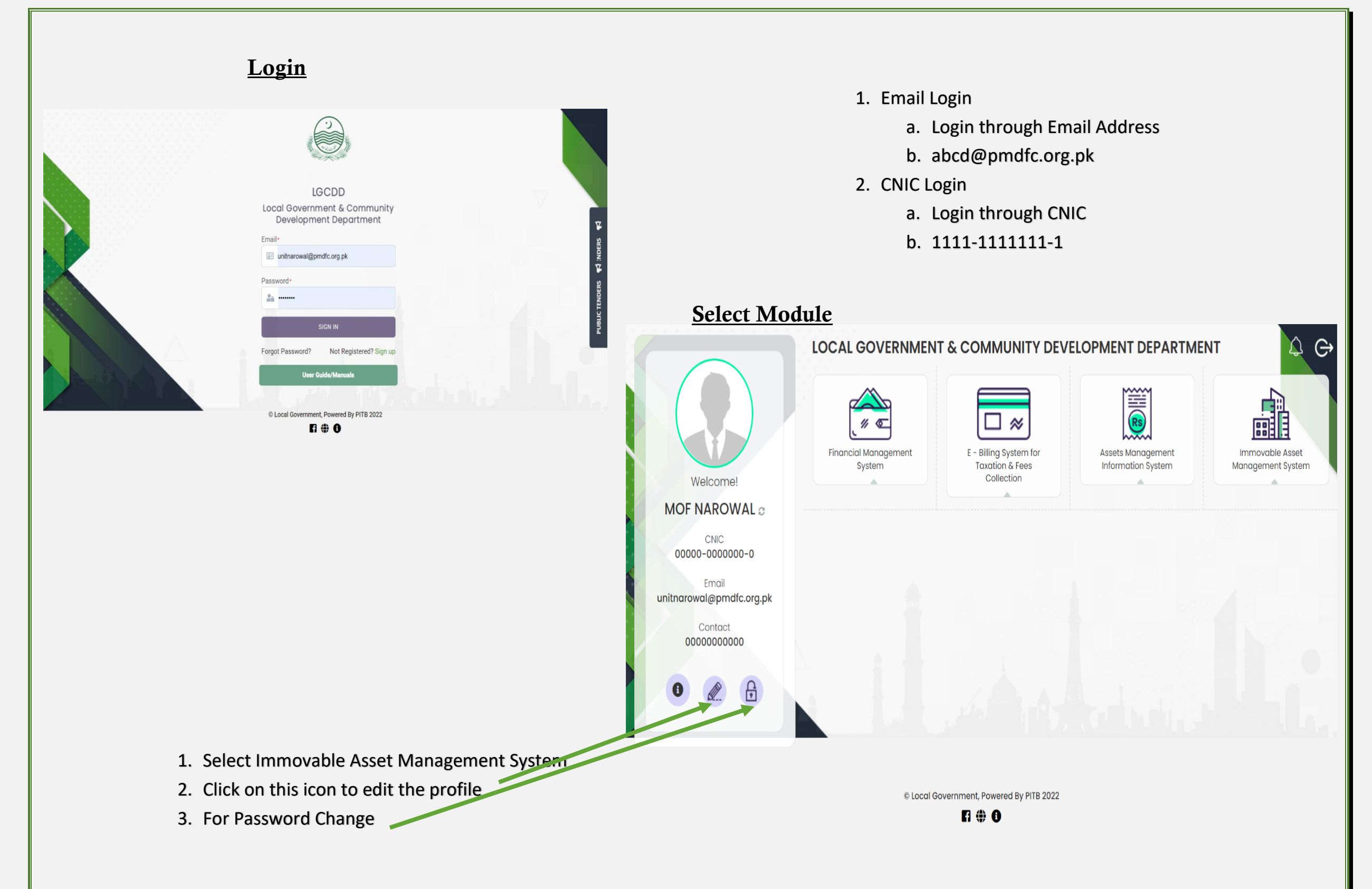

#### **Dashboard**

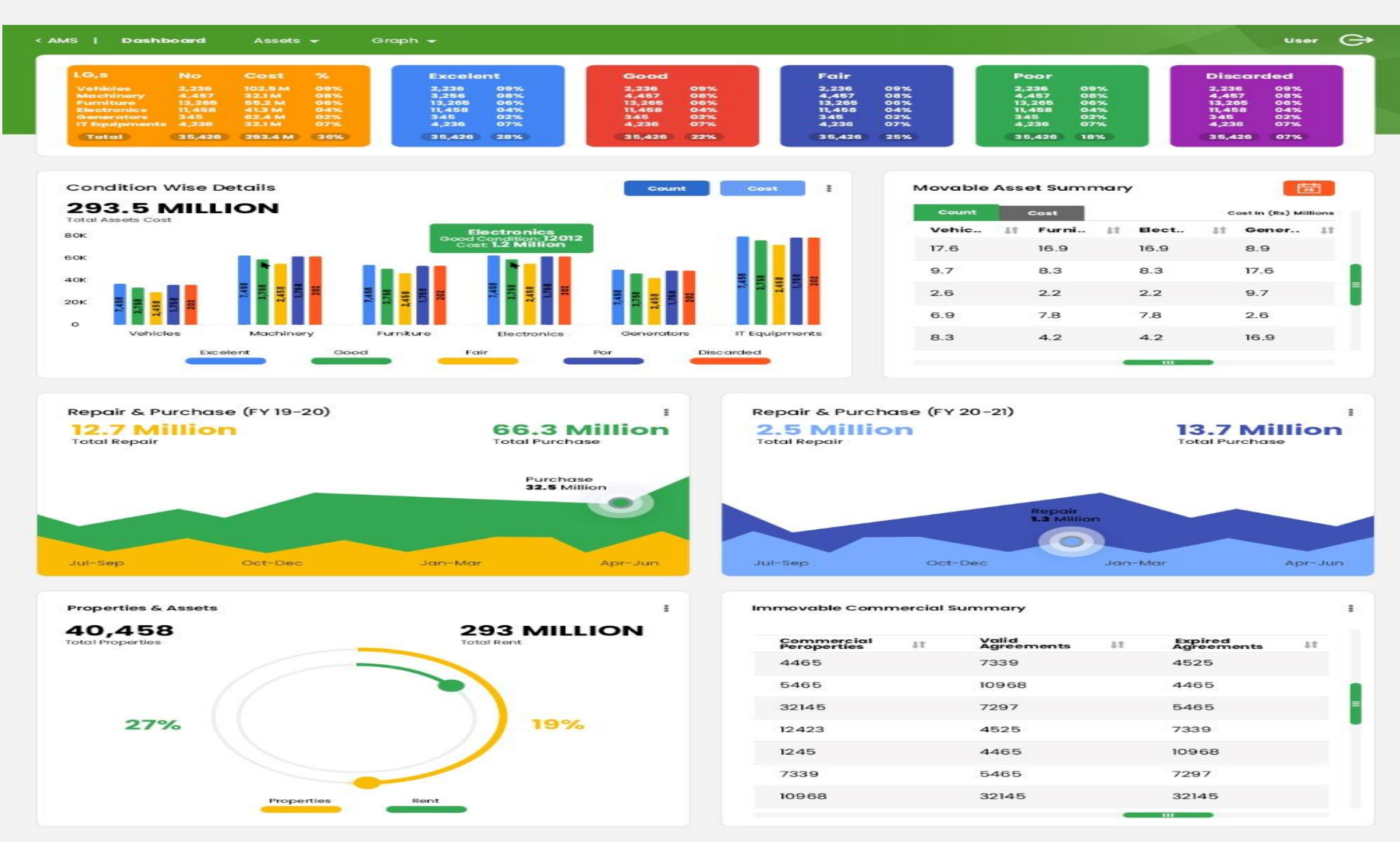

# **Setup**

# **Add Inspection Team**

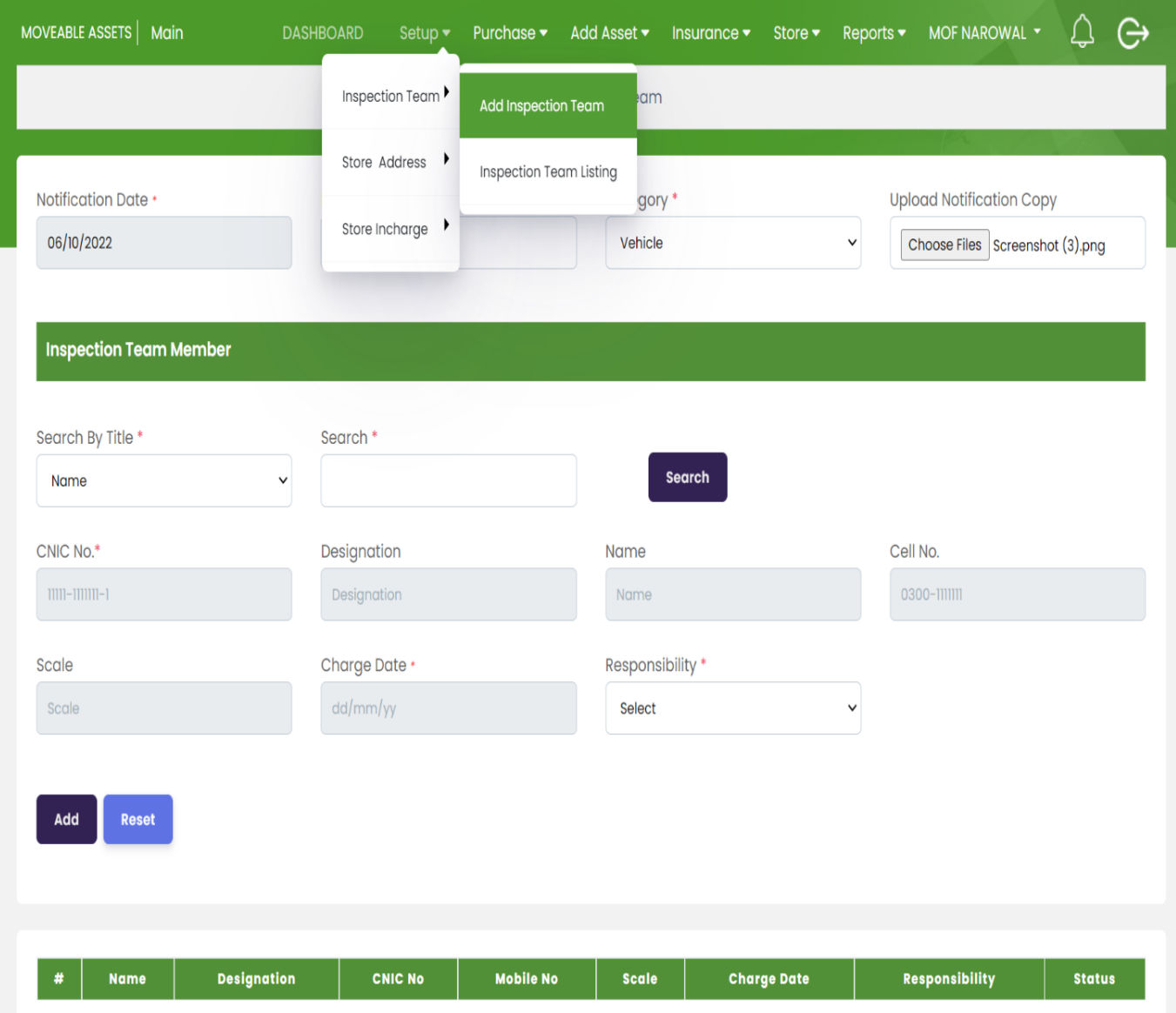

1. Select Inspection Team Form

2. Click on search button

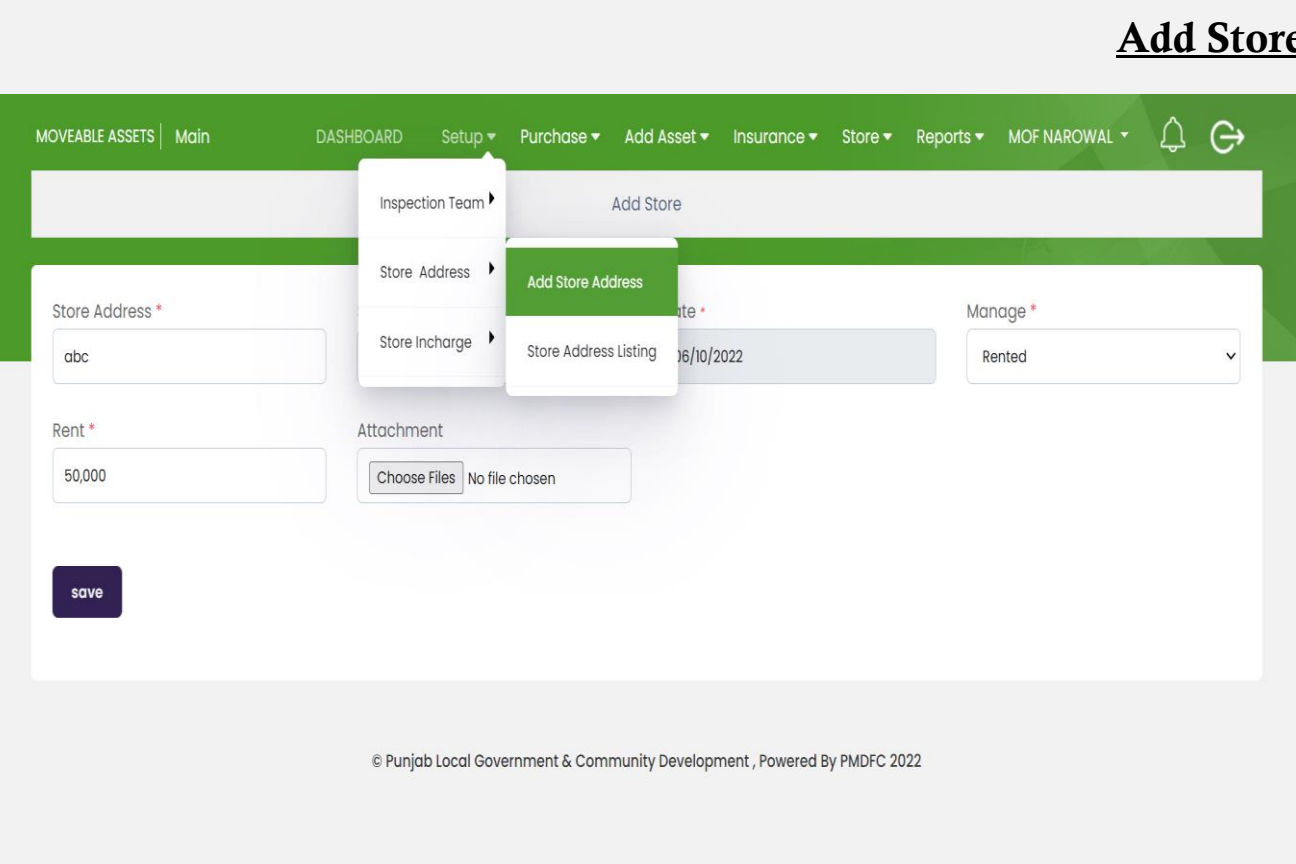

- 1. Select Add Store Incharge
- 2. Write Posting Date
- 3. Click on Search Button Store Incharge information will be added.
- 4. Select Responsibility

## **<u>e Address</u>**

- 1. Add Store Address
- 2. Issue Date
- 3. Manage
	- a. Rented
	- b. Own
- 4. Add Rent
- 5. Select Attachment
- 6. Save

## **Add Store Incharge**

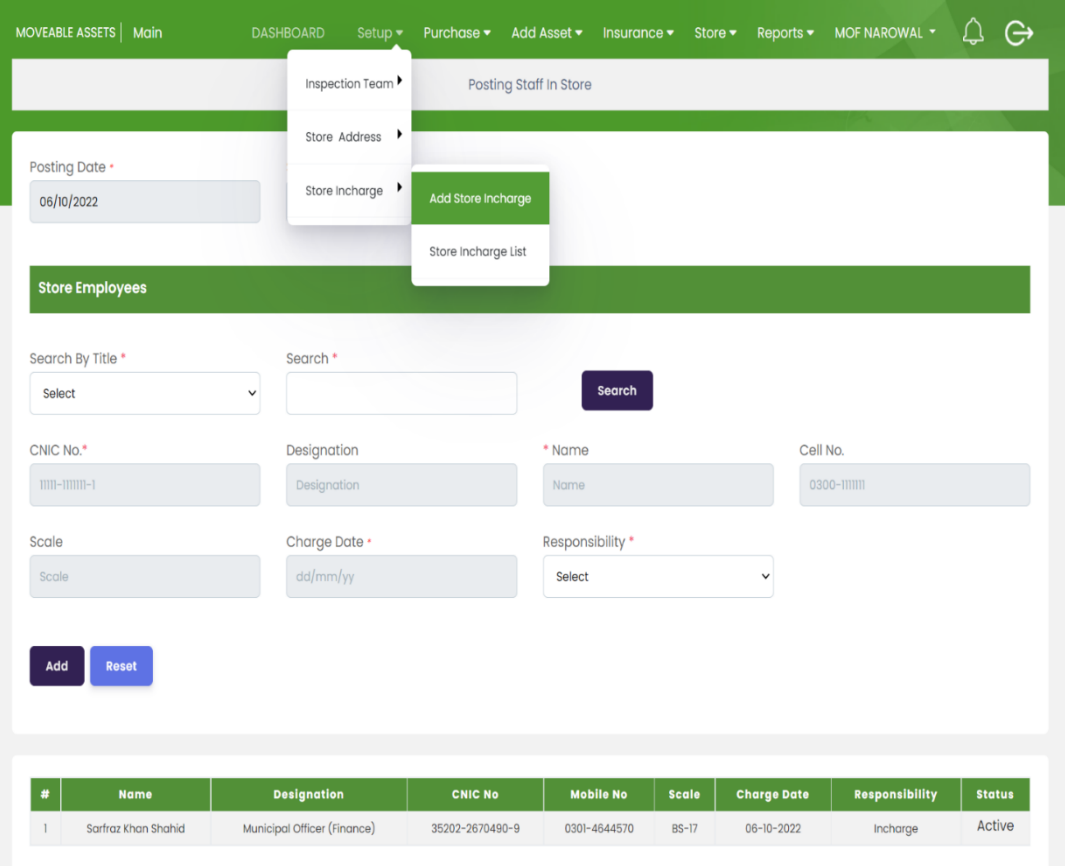

# **Purchase**

# **Purchase Order Form Step7:**

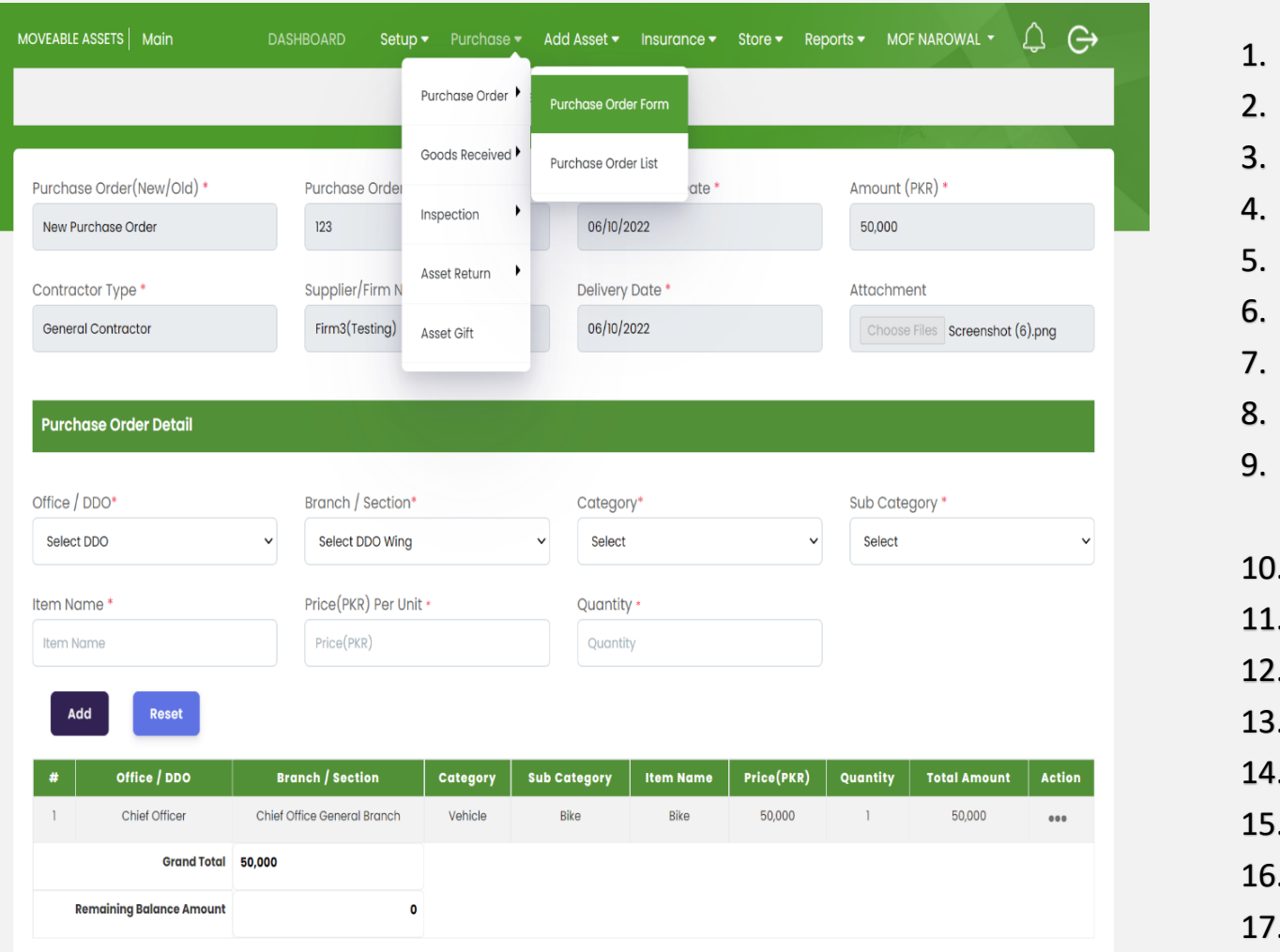

© Punjab Local Government & Community Development, Powered By PMDFC 2022

- 1. Select Purchase Order Form
- **CREAD FORMATION 2. Purchase Order(New/OLId)** 
	- 3. Purchase Order Number
	- 4. Purchase Order Date
	- 5. Amount
	- 6. Contracor Type(Added In FMS)
	- 7. Supplier(Addes in FMS)
	- 8. Delivery Date
	- 9. Attachemnt

Purchase Order Detail

- 10.Office/DDO(E.g Chief Officer)
- 11.Branch/Section(E.g Chief Officer Genaral Branch)
- 12.Category
- 13.Sub Category
- 14.Item Name
- 15.Price(PKR)Per Unit
- 16.Quantity
- 17.Click Add button
- 18.Click on action button for updation Purchase Order Form

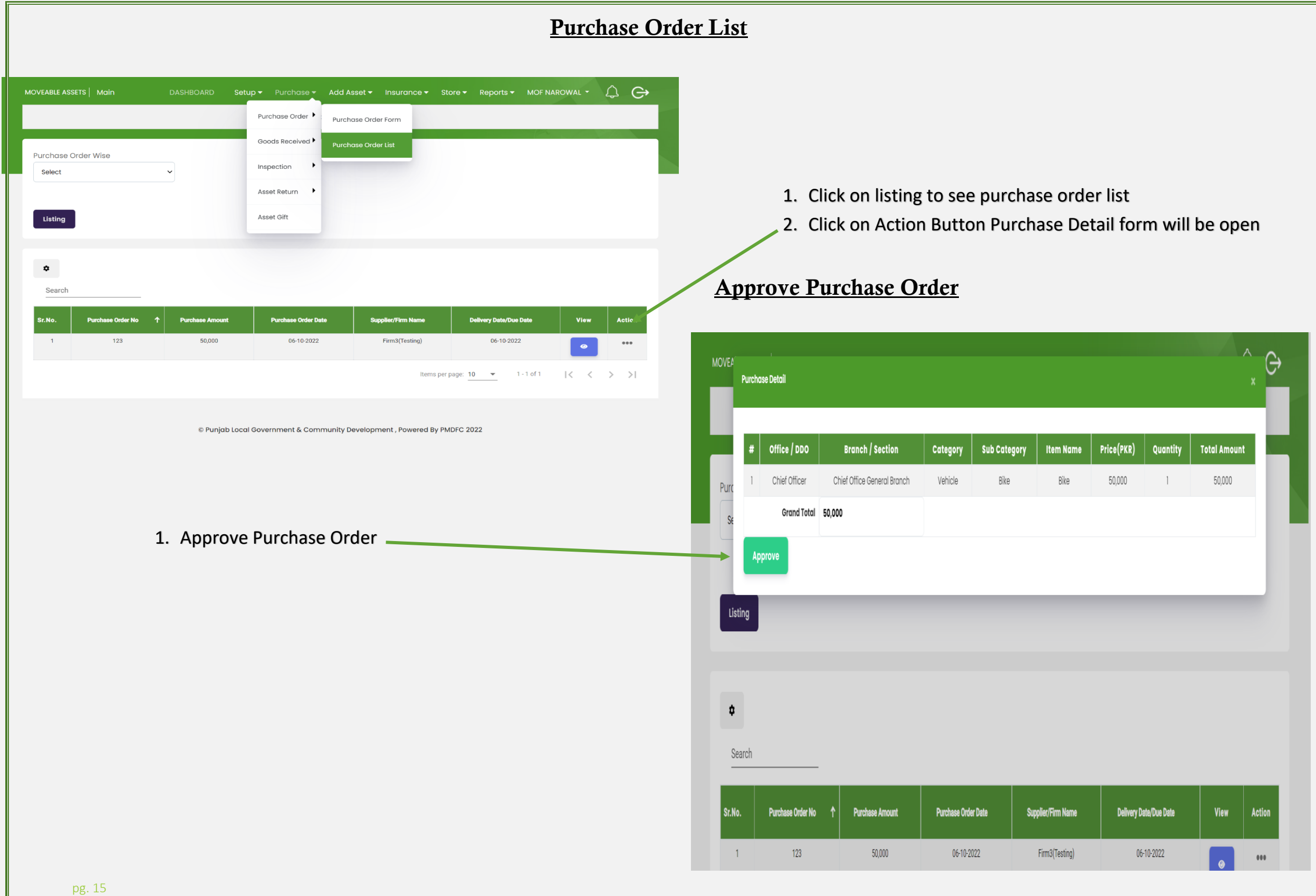

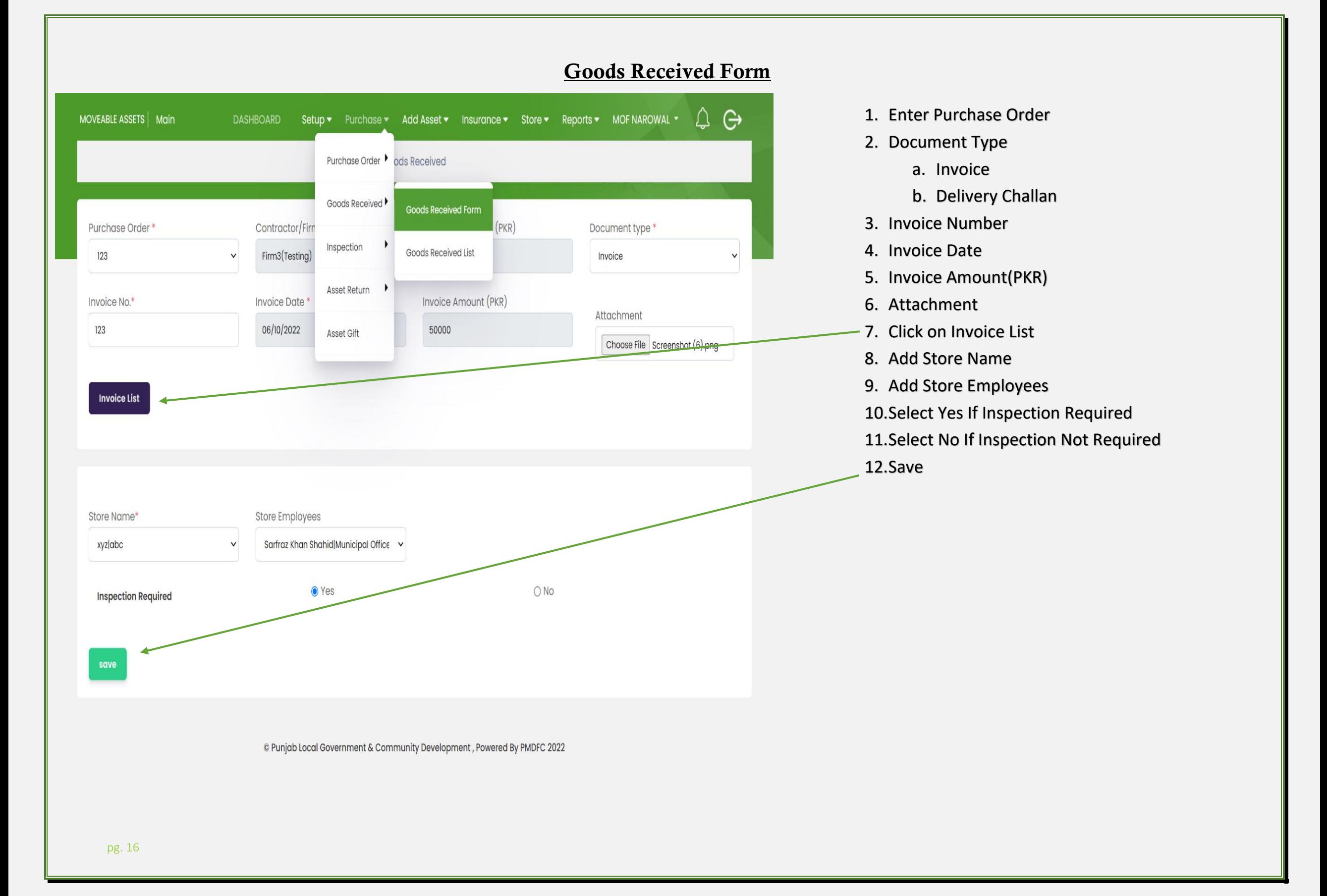

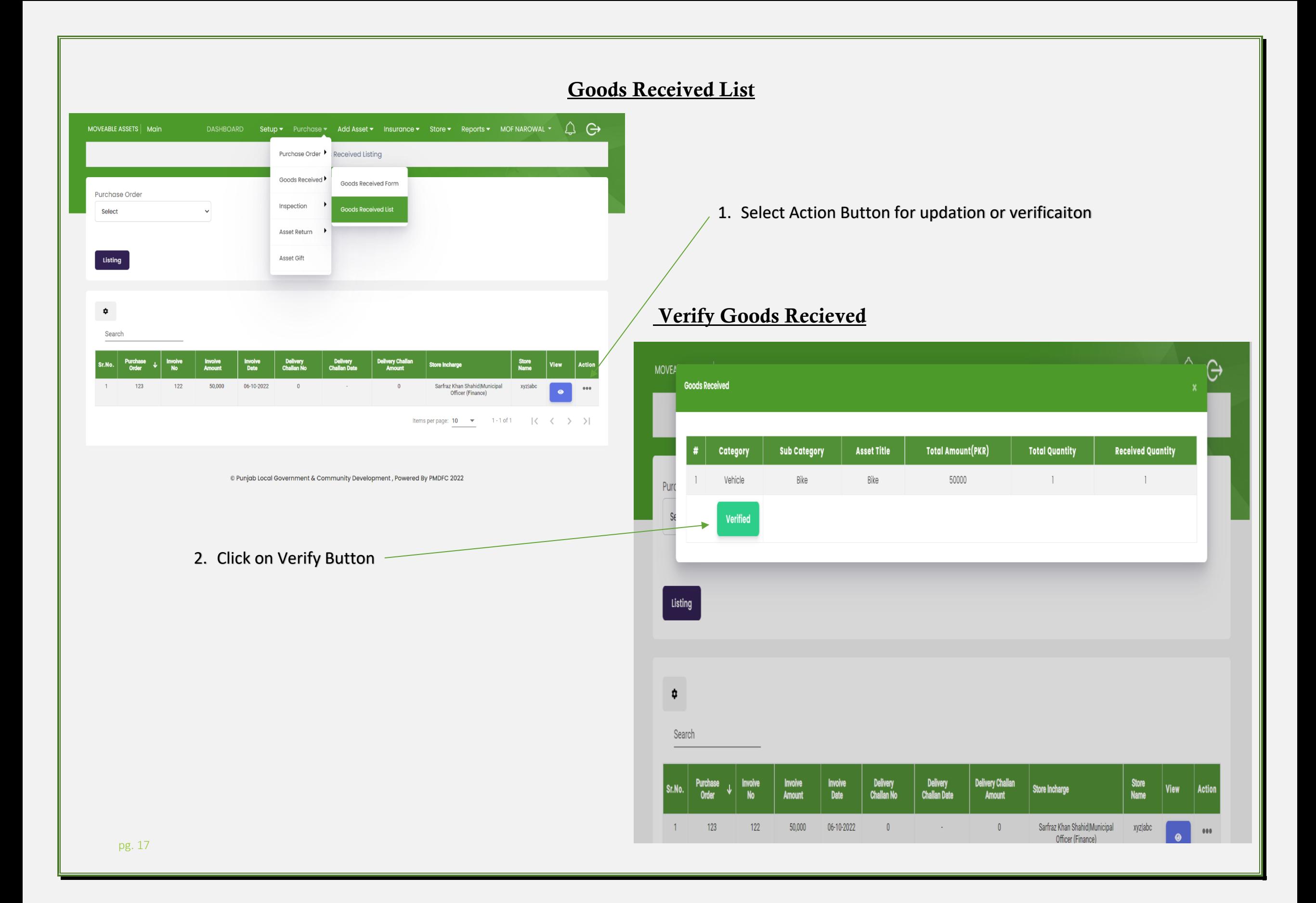

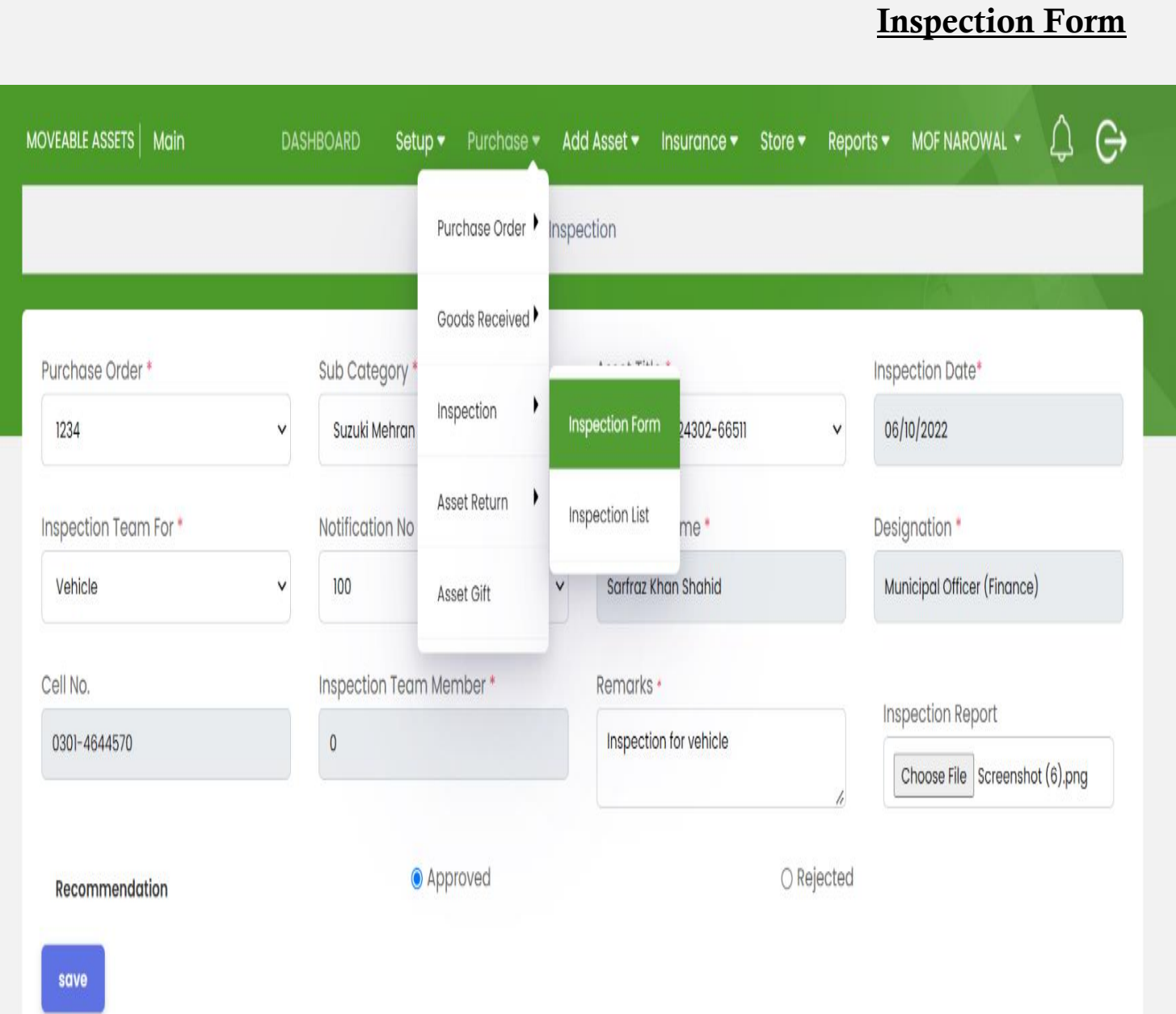

2. Sub Category 3. ID Card Number 4. Ispection Date 5. Inspection Team For 6. Notificaiton Number 7. Store Name 8. Designation 9. Cell No 10.Inspection Tema Member(2 or 3 etc) 11.Remarks 12.Attach Inspetion Report

1. Purchase Order

13.Recommendation

a. Approved

b. Rejected

14.Save

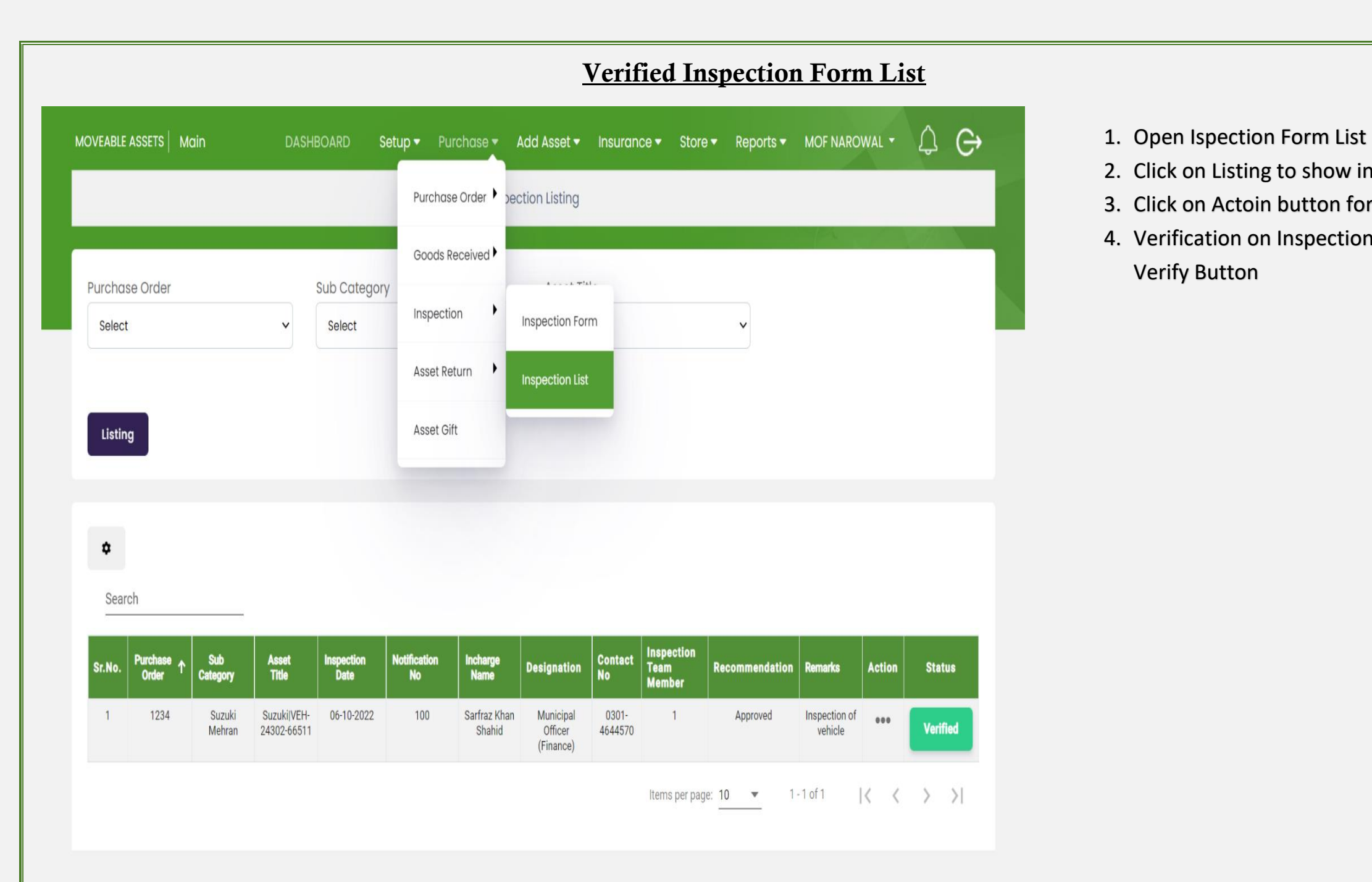

- 2. Click on Listing to show inspection list
- 3. Click on Actoin button for updation
- 4. Verification on Inspection List Select Verify Button

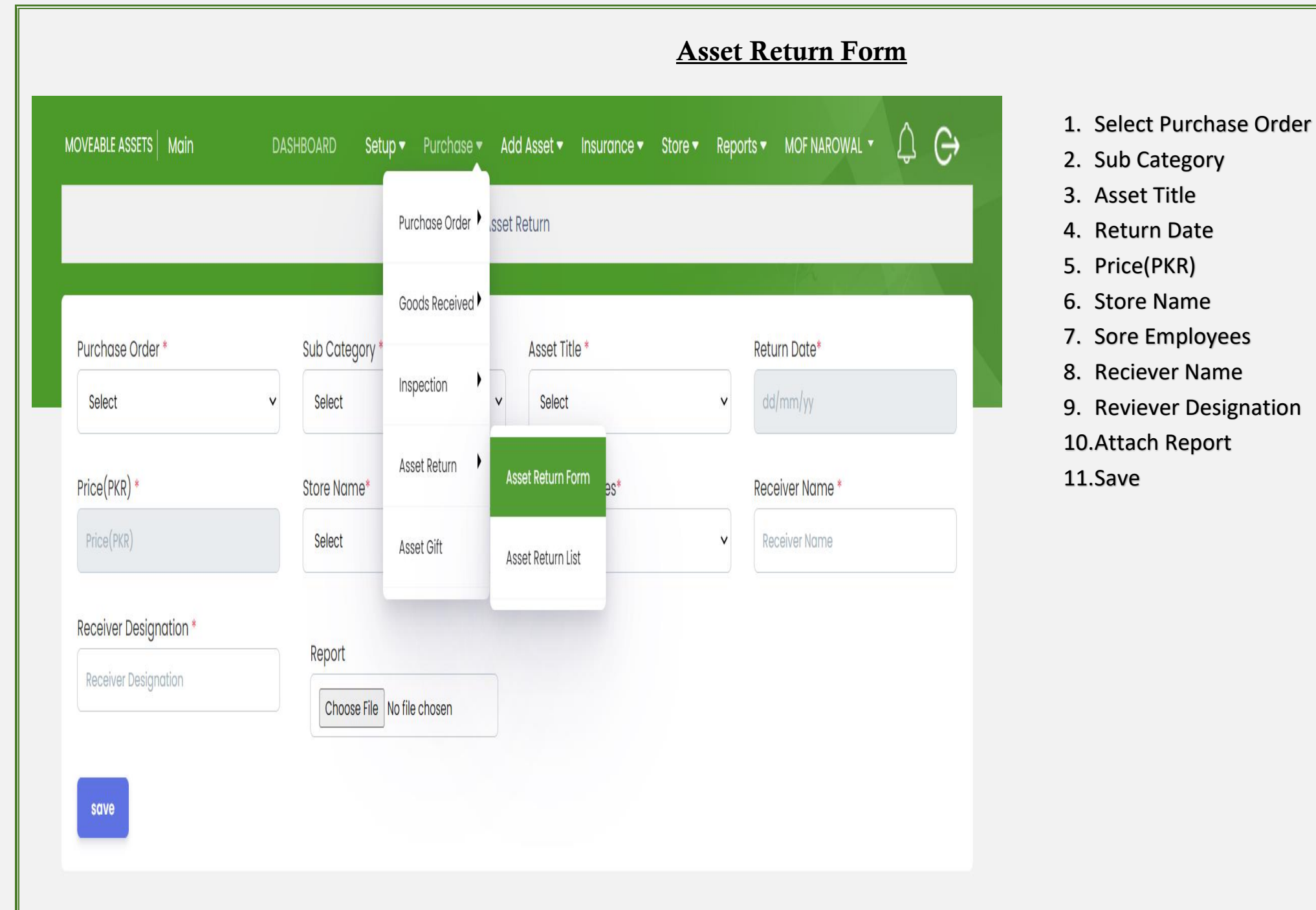

- 2. Sub Category
- 3. Asset Title
- 4. Return Date
- 5. Price(PKR)
- 6. Store Name
- 7. Sore Employees
- 8. Reciever Name
- 9. Reviever Designation
- 10.Attach Report
- 11.Save

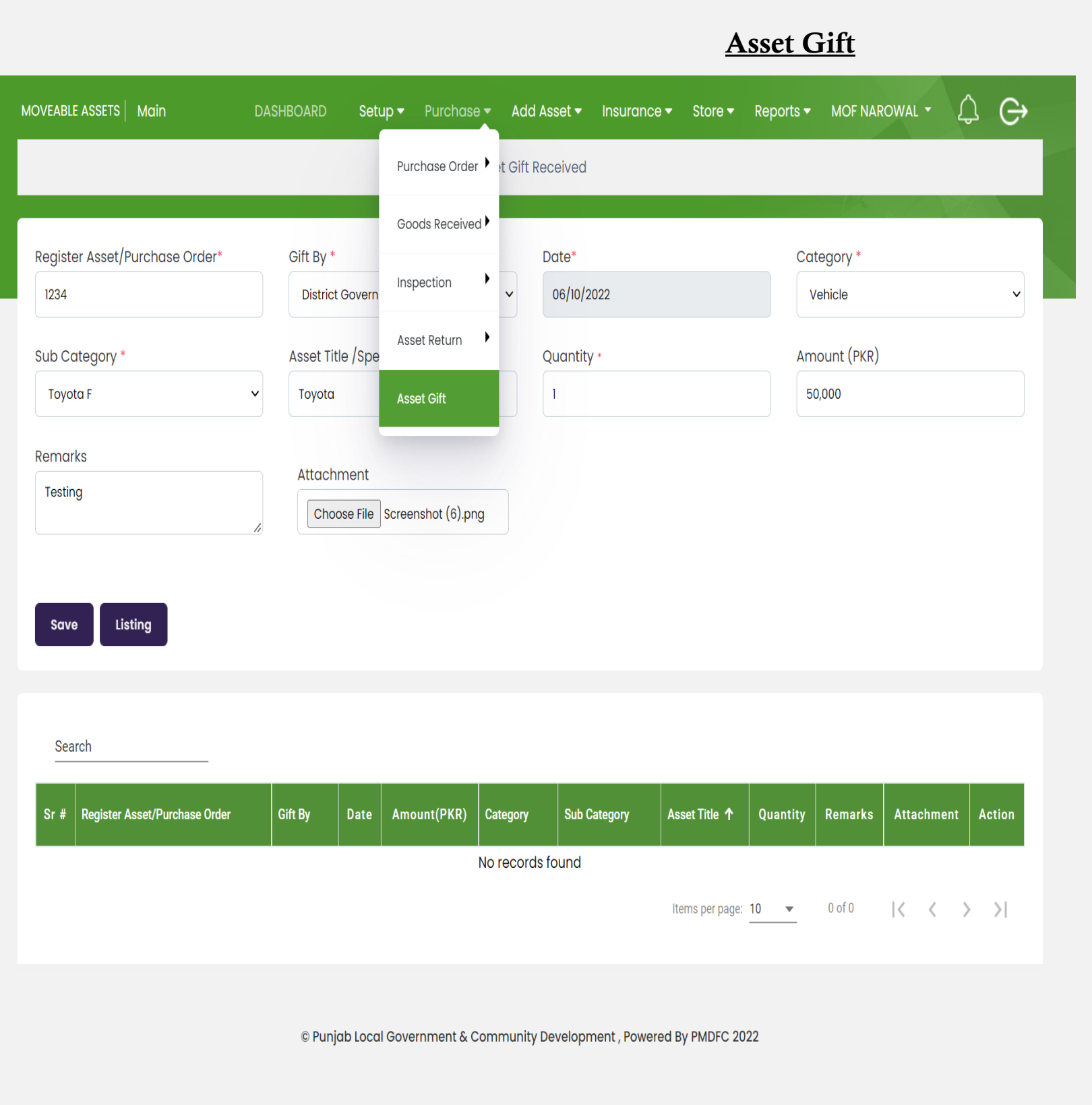

- 1. Select Register Asset/Purchase Order
- 2. Gify By(District Government, PMDFC, etc)
- 3. Date
- 4. Category(Vehicle,IT Equipment etc)
- 5. Sub Category
- 6. Asset Title
- 7. Quantiy
- 8. Amount(PKR)
- 9. Remarks
- 10.Attachment
- 11.Click on listing to show Asset Gift List
- 12.Click Save button

# **Add Asset**

### **Add Asset Vehicle Form**

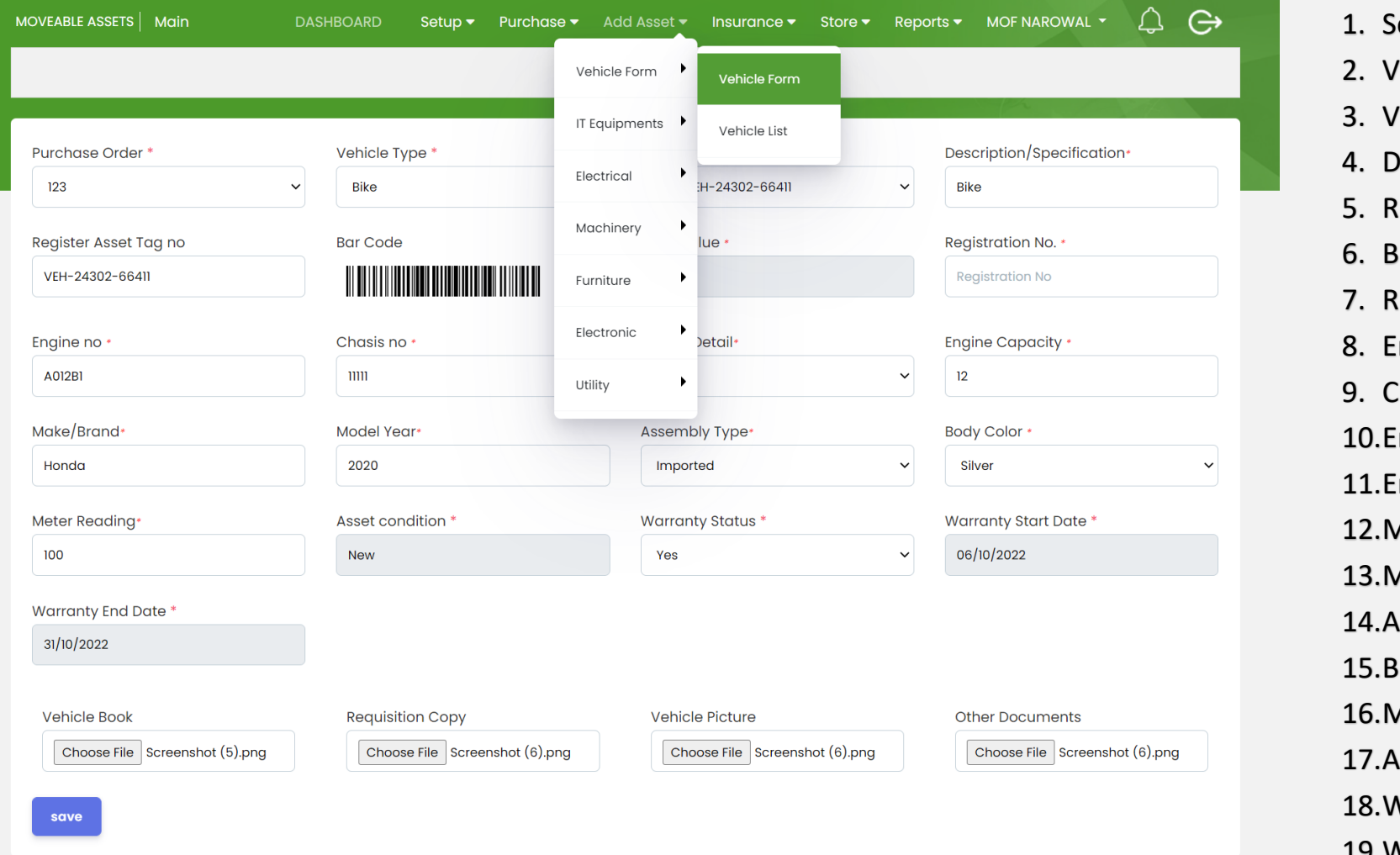

- 1. Select Purchase Order
- 2. Vehicle Type
- 3. Vehicle Title
- 4. Description/Specification
- 5. Register Asset Tag no
- 6. Booking Value
- 7. Registration No
- 8. Engine No
- 9. Chasis No
- 10.Engine Detail
- 11.Engine Capacity
- 12.Make/Brand
- 13.Moder Year
- 14.Assemby Type
- 15.Body Color
- 16.Meter Reading
- 
- 17.Asset Condition(New, Old)
- 18.Waranty Status(Yes/No)
- 19.Waranty End Date
- 20.Attachment of Vehicle Book,Requisition
	- Copy,Vehicle Picture,Other Document
- 21.Save

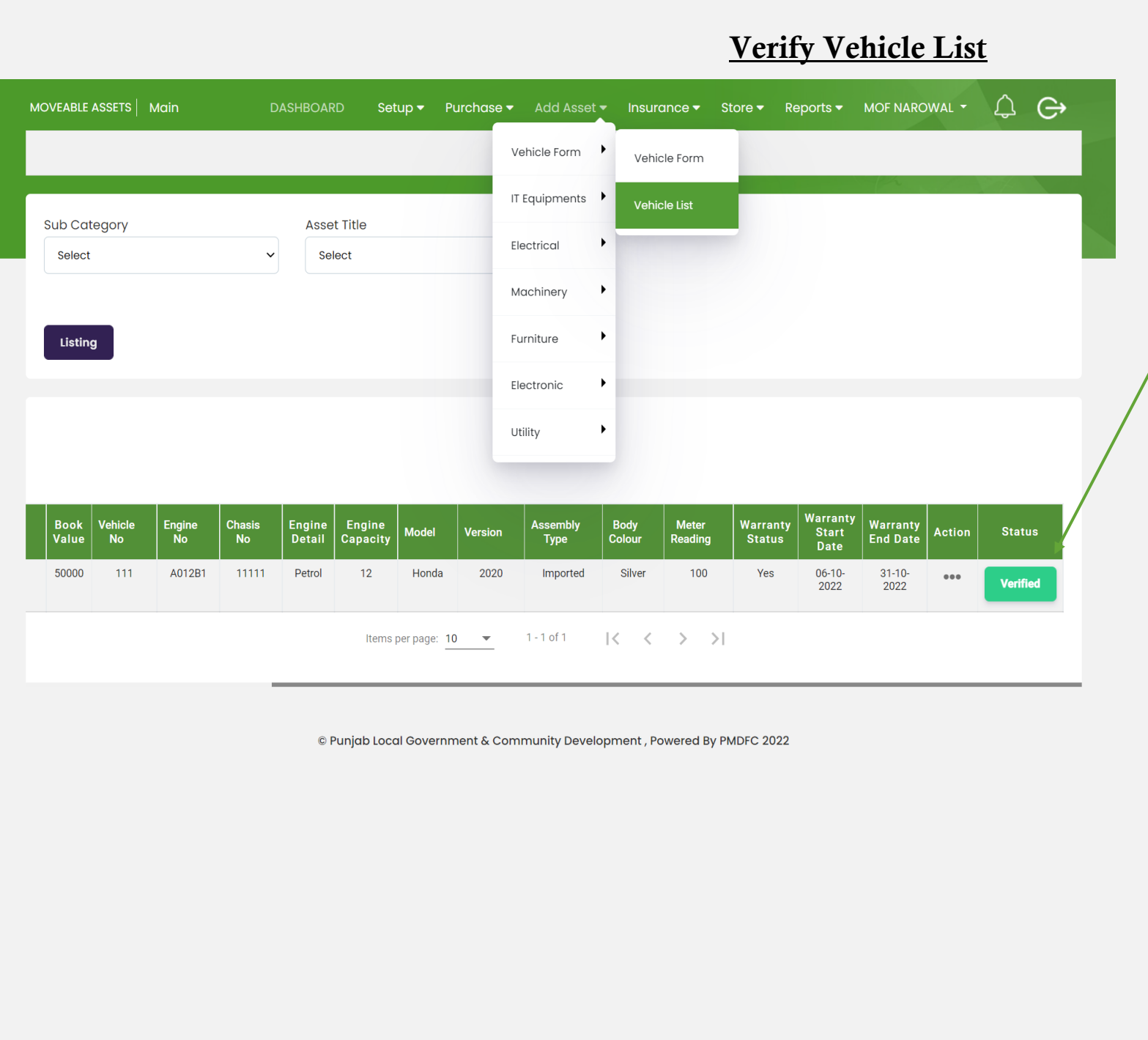

- 1. Open Vehicle List after Save
- 2. Select Sub Category
- 3. Asset Title
- 4. Clikc on Listing to show Vehicle List
- 5. Click on Action Butotn for Updation
- 6. Click on Verify Button for approval vehicle list

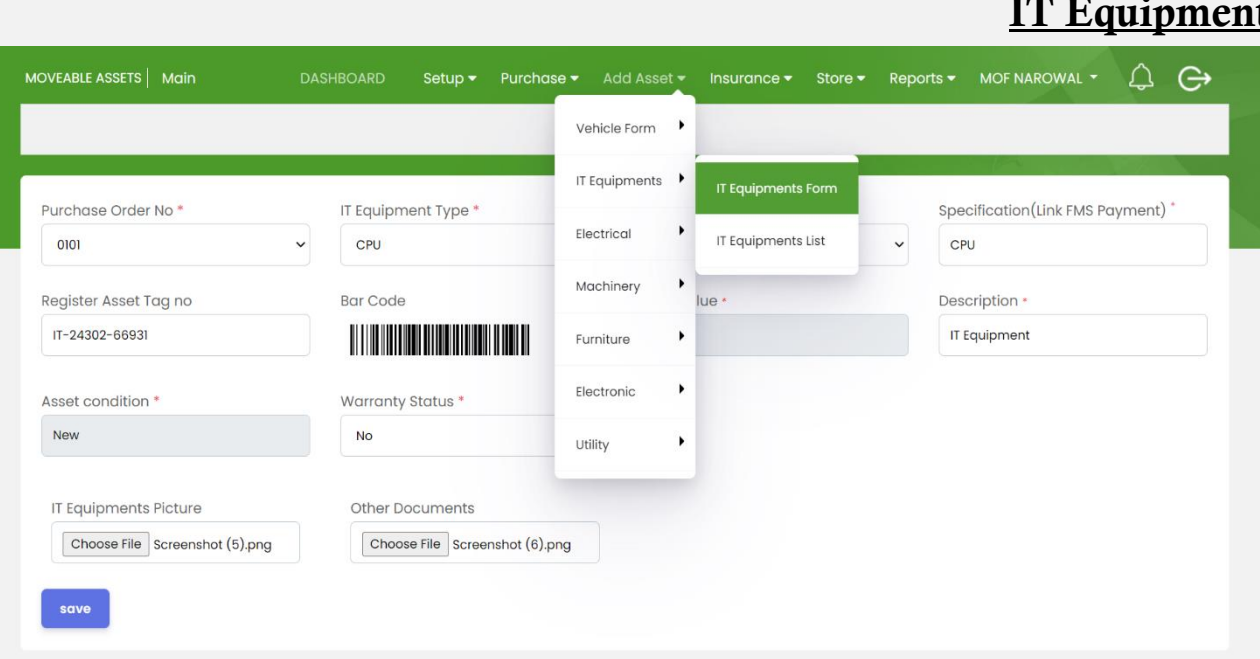

- 1. Open IT Equipment List
- 2. Select Sub Category
- 3. Asset Title
- 4. Click On Listing
- 5. Click on verified button for Verificaiton

#### **If Form**

- 1. Select Purchase Order
- 2. IT Equipment Type
- 3. IT Equipment Title
- 4. Specificaiton
- 5. Register Tag No
- 6. Description
- 7. Asset Condition
- 8. Warranty Status
- 9. IT Equipment Picture
- 10.Other Documents
- 11.Save

### **Verify IT Equipment List**

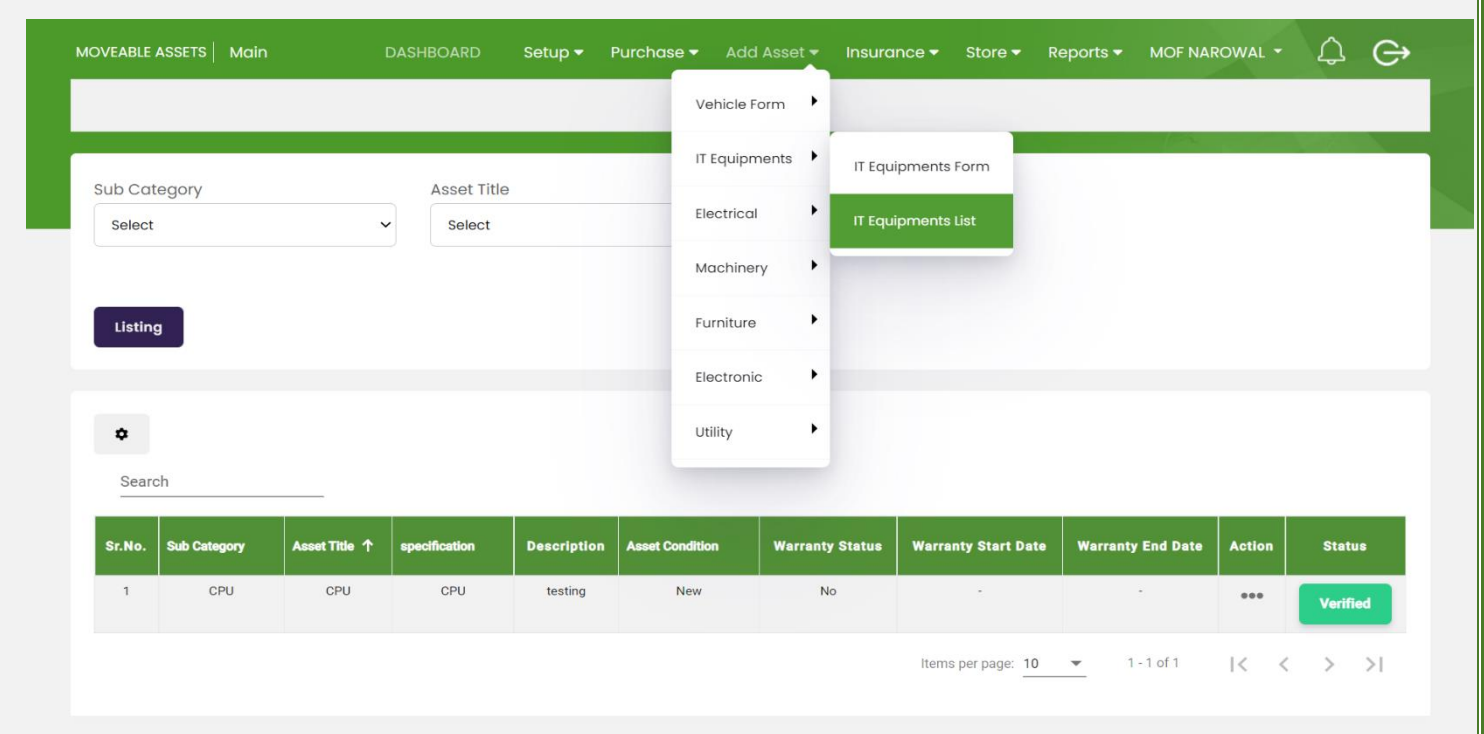

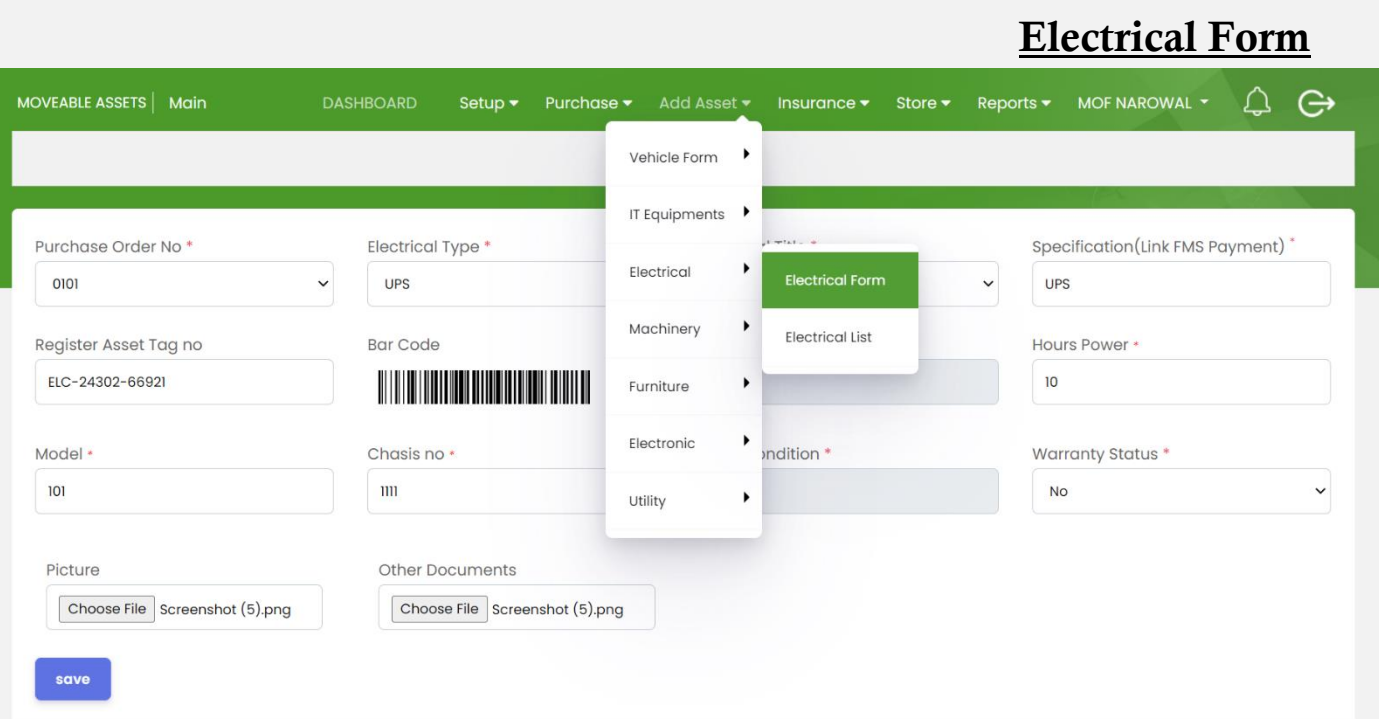

- 1. Open Electrical List for verfication
- 2. Select Sub Category
- 3. Asset Title
- 4. Click on Lsiting to show list
- 5. Click on Action Button for update list
- 6. Click on verified Button for verification
- 1. Select Purchase Order No
- 2. Electrical Type
- 3. ?
- 4. Specification
- 5. Register Asset Tag No
- 6. Electrical Title
- 7. Hours Power
- 8. Model
- 9. Chasis No
- 10.Asset Condition
- 11.Warranty Status
- 12.Attach Picture and Other Documents
- 13.Click on Save Button
- **Verify Electrical List**

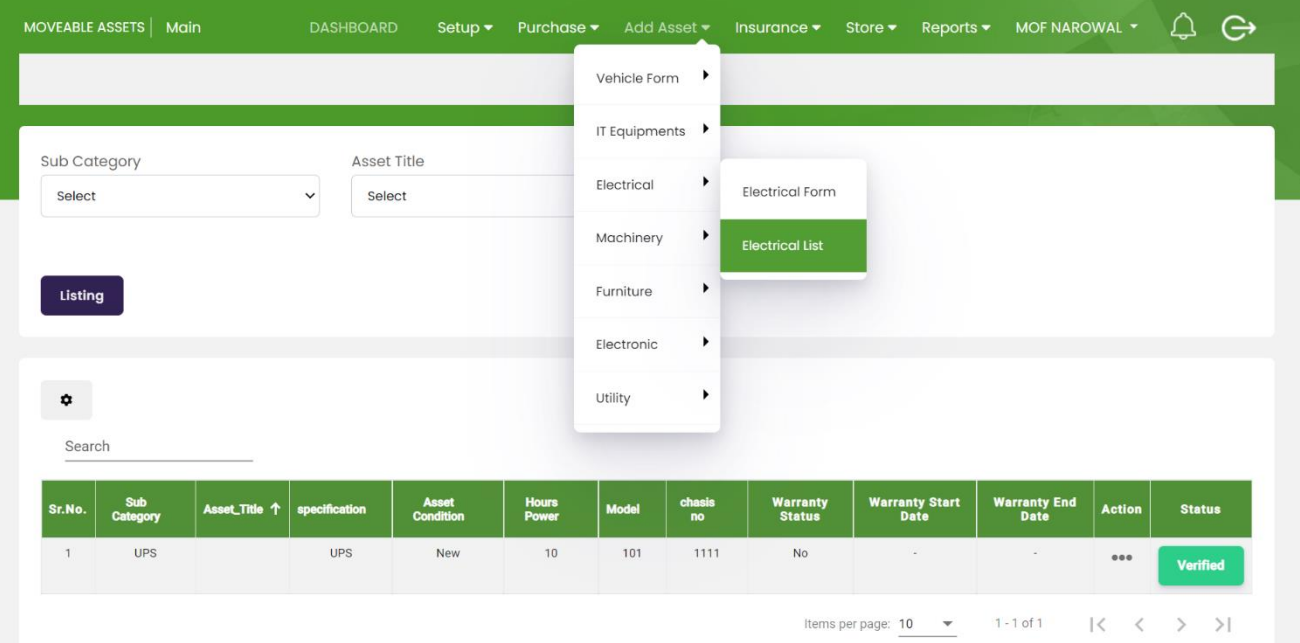

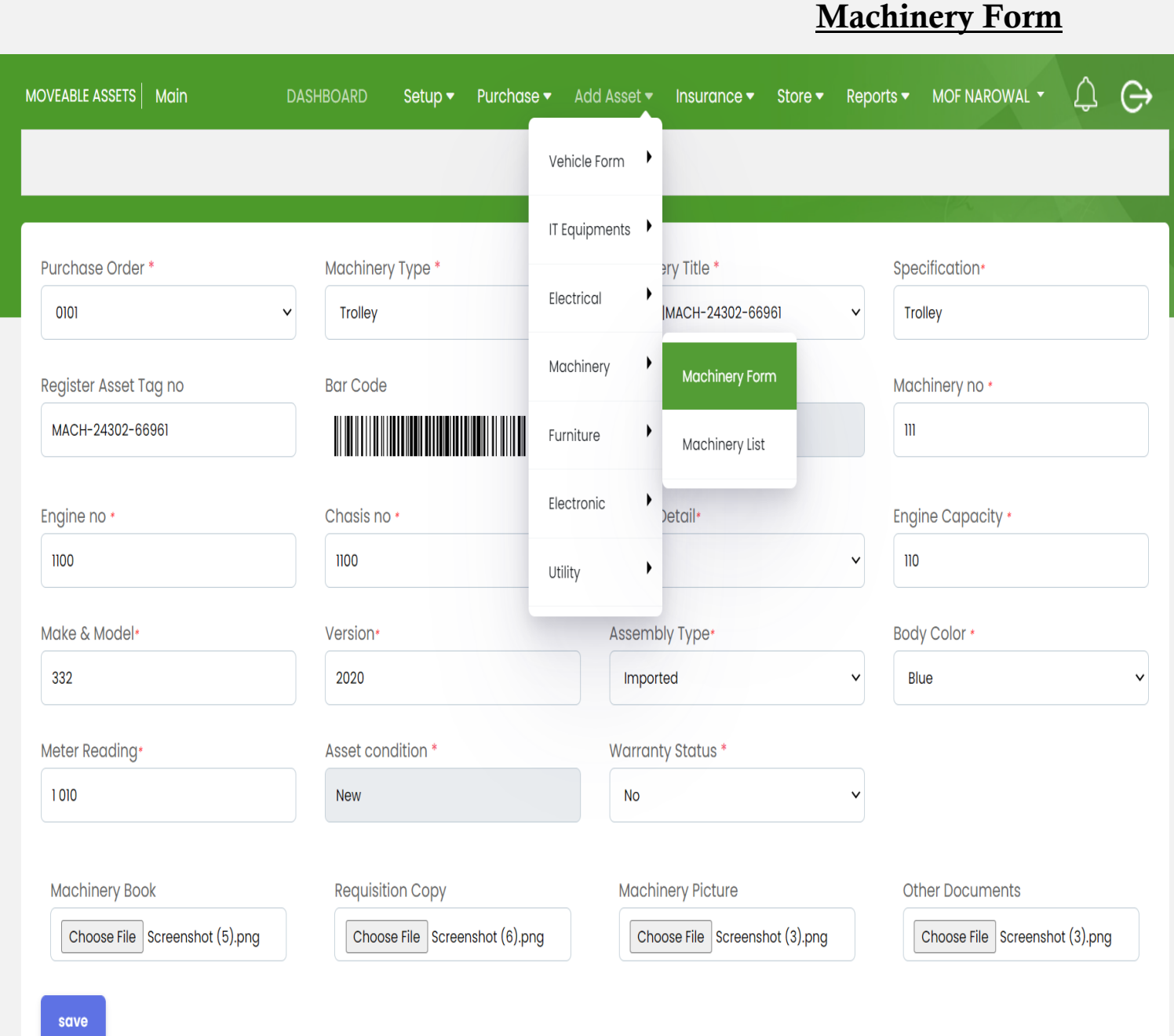

#### 1. Select Purchase Order

- 2. Machinery Type
- 3. Machinery Title
- 4. Specification
- 5. Register Asset Tag No
- 6. Book Value
- 7. Machinery No
- 8. Engine No
- 9. Chasis No
- 10.Engine Detail
- 11.Engine Capacity
- 12.Make & Moder
- 13.Version
- 14.Assemby Type
- 15.Body Color
- 16.Meter Reading
- 17.Asset Condition
- 18.Warranty Status
- 19.Add Attachment of Machinery Book,
	- Requisition Copy, Machinery
	- Picture,Other Documents
- 20.Save

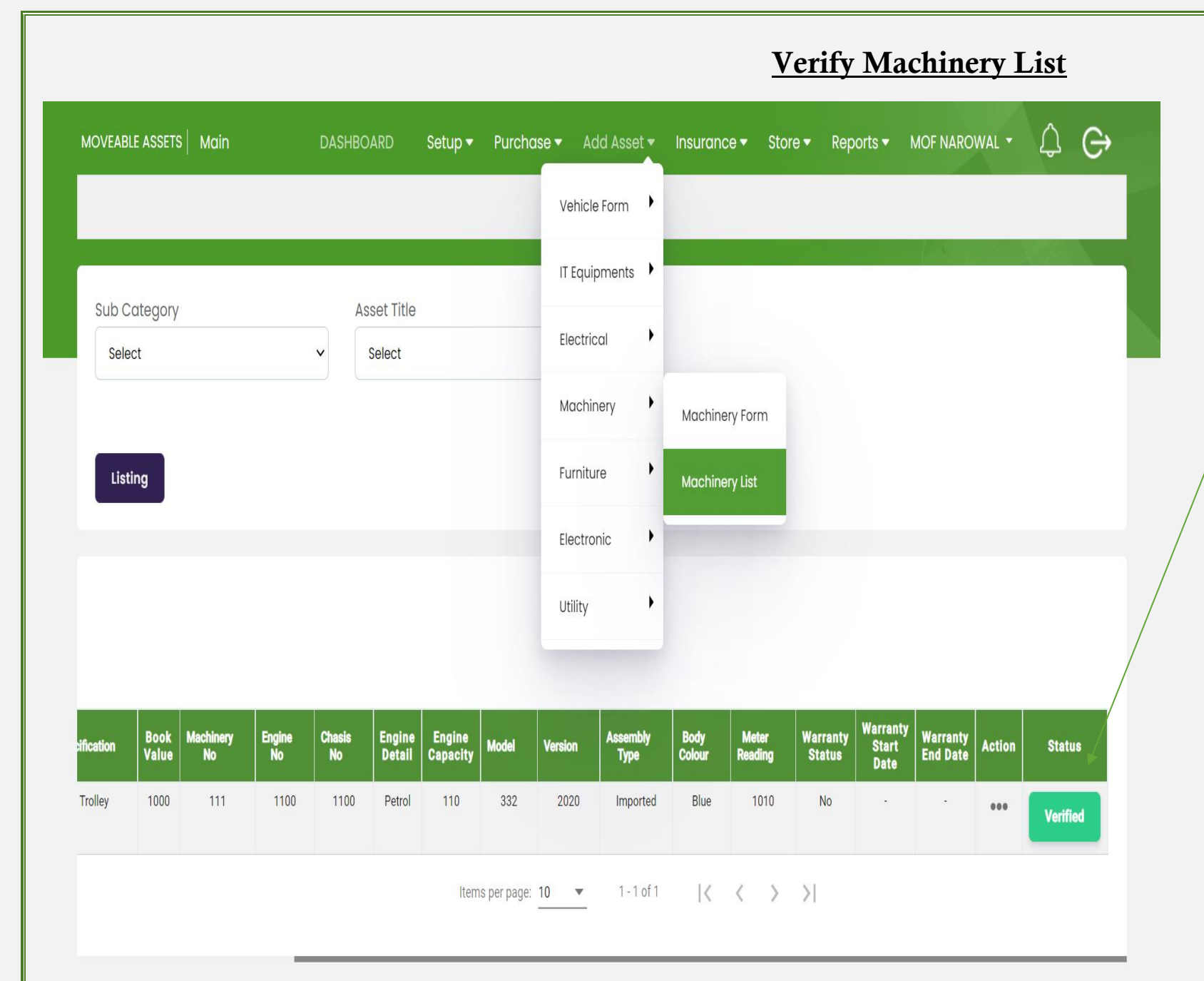

- 1. Open Machinery List for Verification and Updation
- 2. Select Sub Category
- 3. Asset Title
- 4. Click on Listing
- 5. Click on Action Button for Updation
- 6./ Click on Verified for Verification

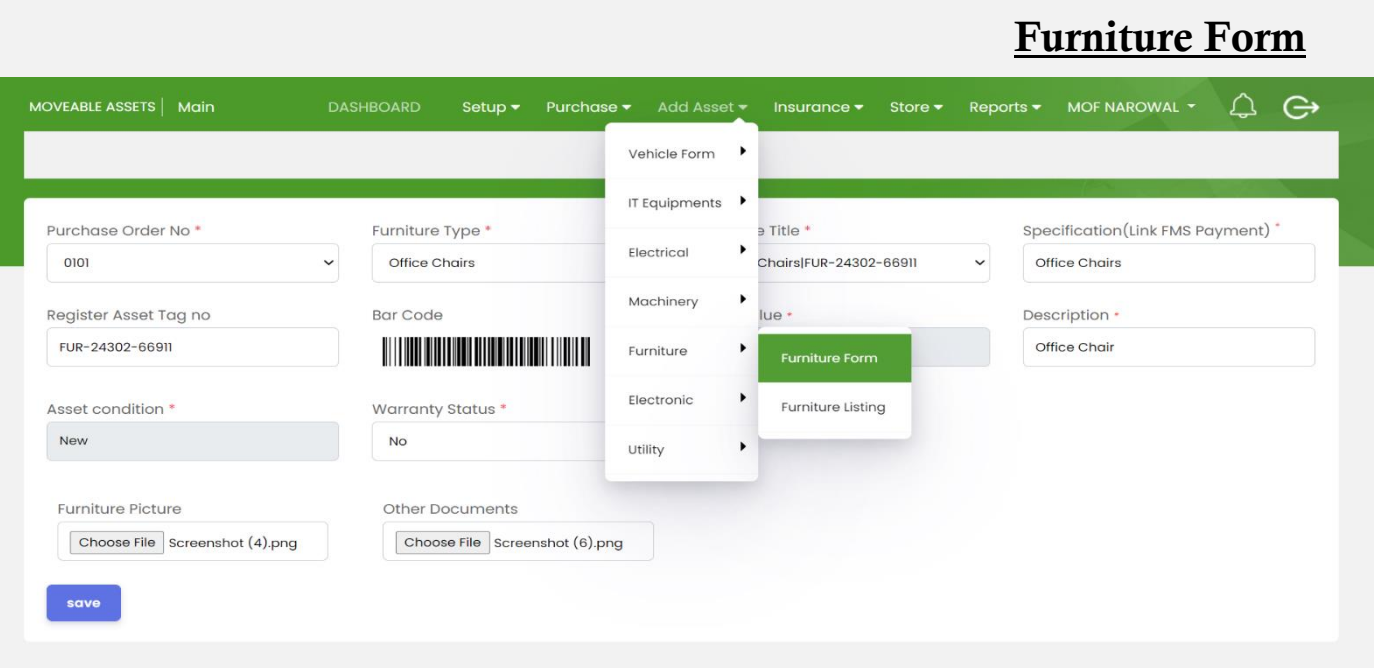

#### 1. Select Purchase Order No

- 2. Furniture Type
- 3. Furniture Title
- 4. Specification(Link FMS Payment)
- 5. Register Asset Tag no
- 6. Bok Value
- 7. Description
- 8. Asset Condition
- 9. Warranty Status
- 10.Attach Furniture picture & Document
- 11.Click on Save Button

## **Verify Furniture List**

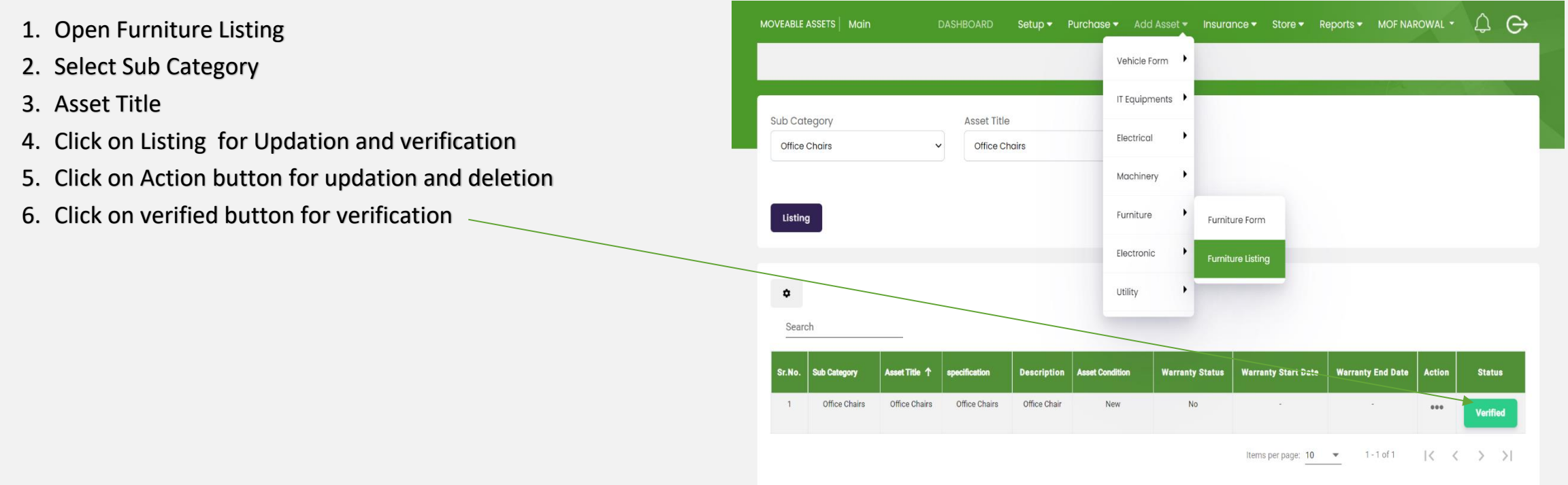

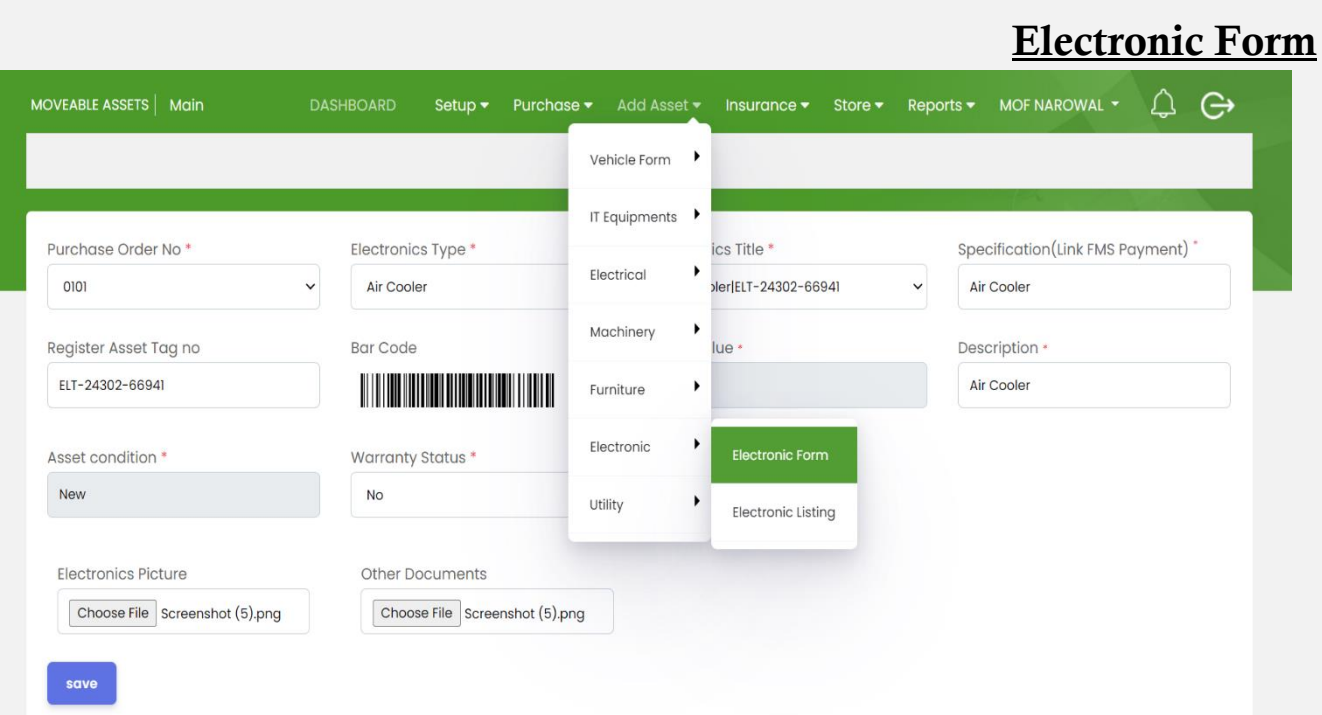

- 1. Select Electronic List
- 2. Select Sub Category
- 3. Asset Title
- 4. Click on listing to show Electronic List
- 5. Click on actio button for verification and updation
- 6. Click on Verified Button for verification (Mandatory)
- 1. Select Purchase Order No
- 2. Electornic Type
- 3. Electonice Title
- 4. Specification (Link FMS Payment)
- 5. Register Asset Tag no
- 6. Book Value
- 7. Description
- 8. Asset Condition
- 9. Warranty Status
- 10.Attach Snaps of Electronics & Other Documents
- 11.Click on Save Button

### **Verify Electronic List**

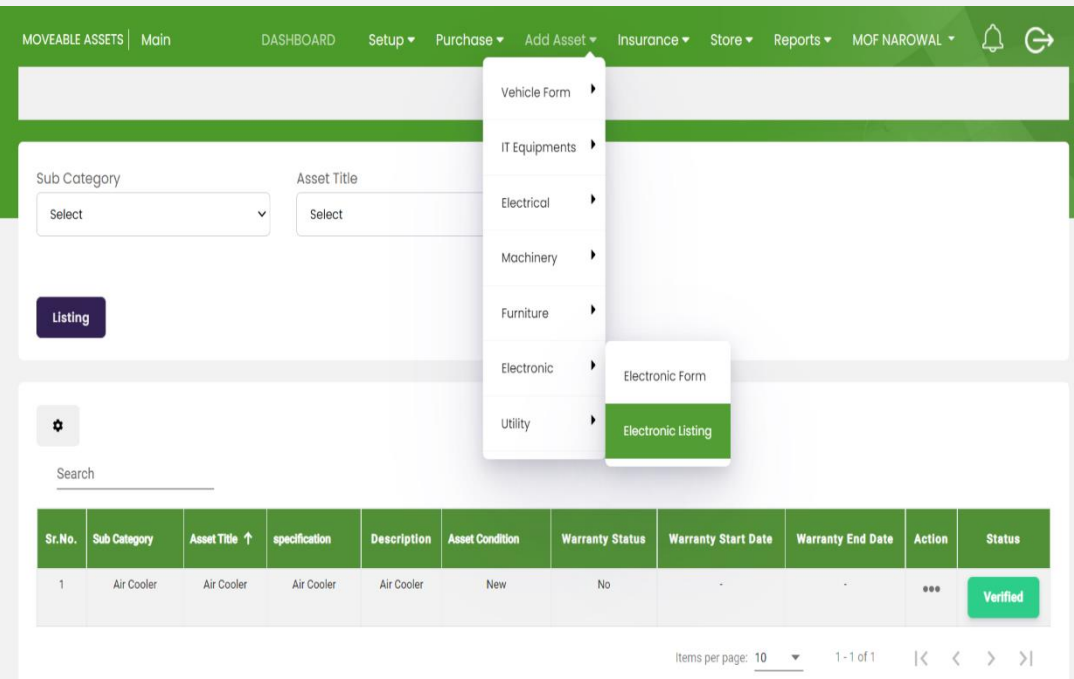

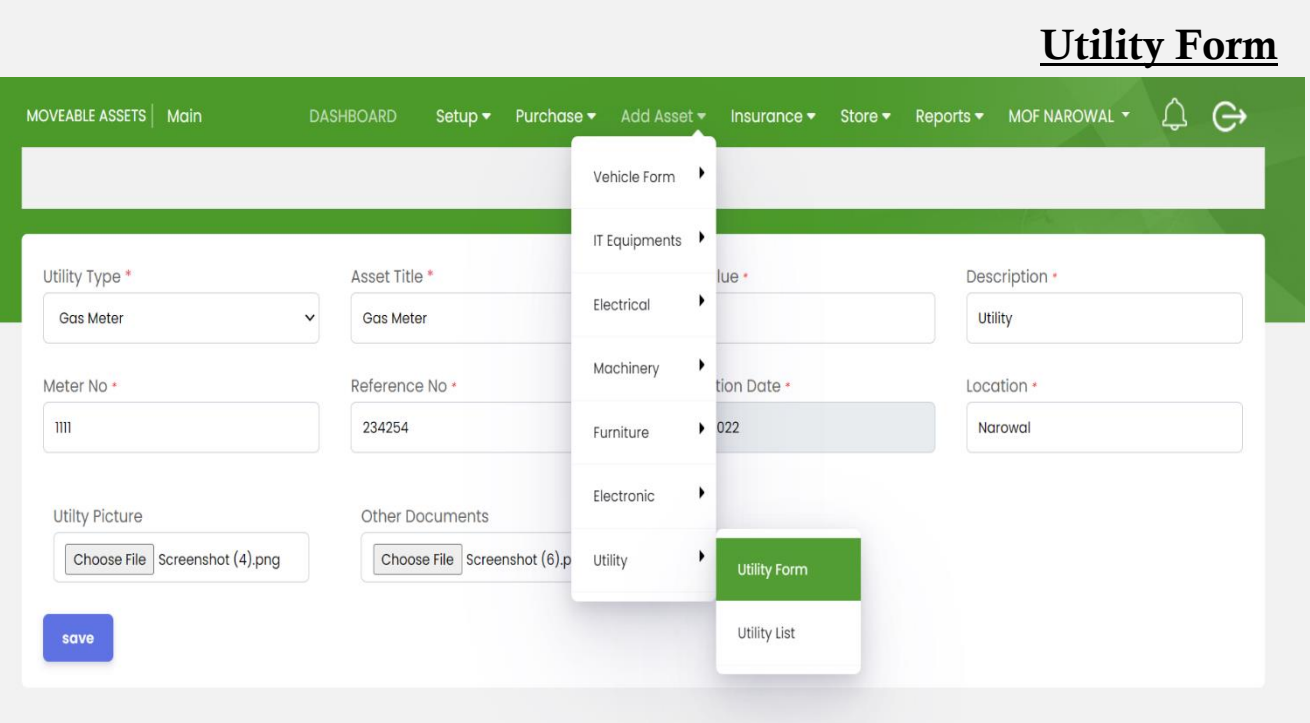

- 1. Select Utility Type
- 2. Asset Title
- 3. Book Value
- 4.
- 5. Description
- 6. Meter No
- 7. Referenc No
- 8. Date
- 9. Location

10.Attach Snaps of Utility Picture & Other Document

@ Punjab Local Government & Community Development, Powered By PMDFC 2022

- 1. Open Utility List
- 2. Select Sub Category
- 3. Click on the listing to show the list
- 4. Click on the action button for updation and deletion
- 5. Click on the verified button for

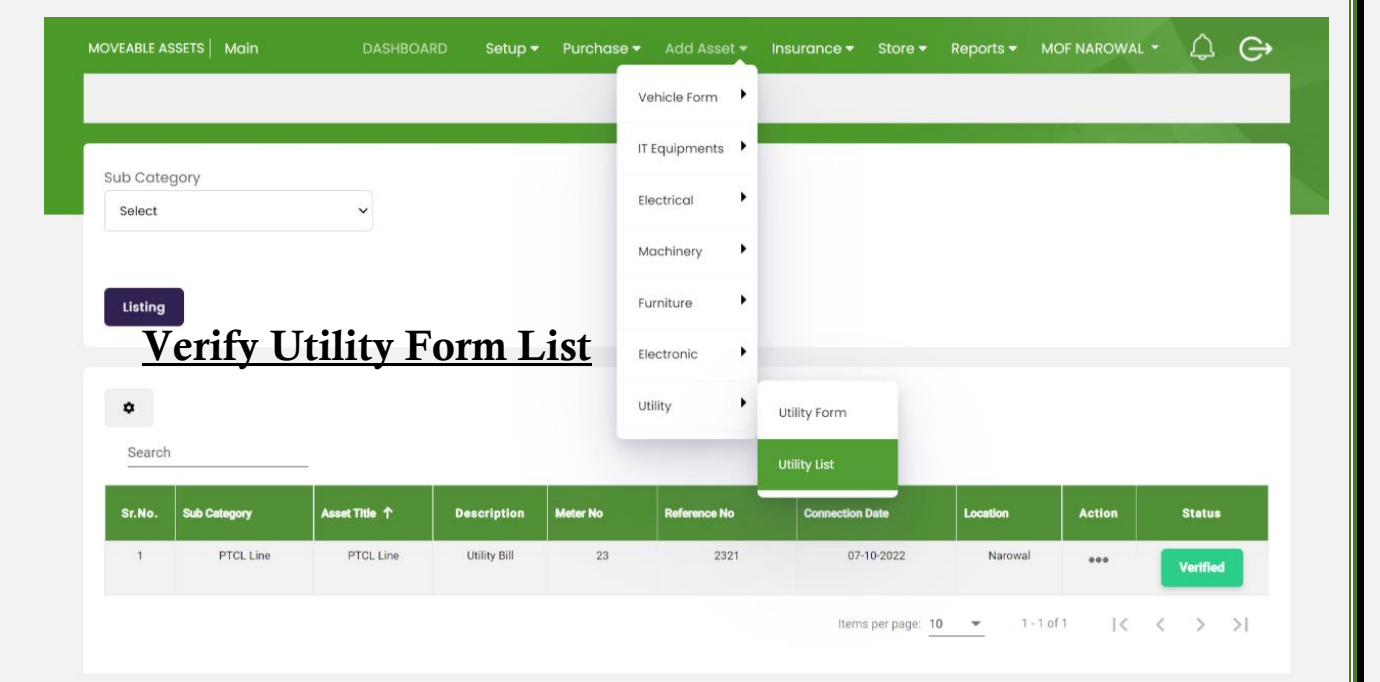

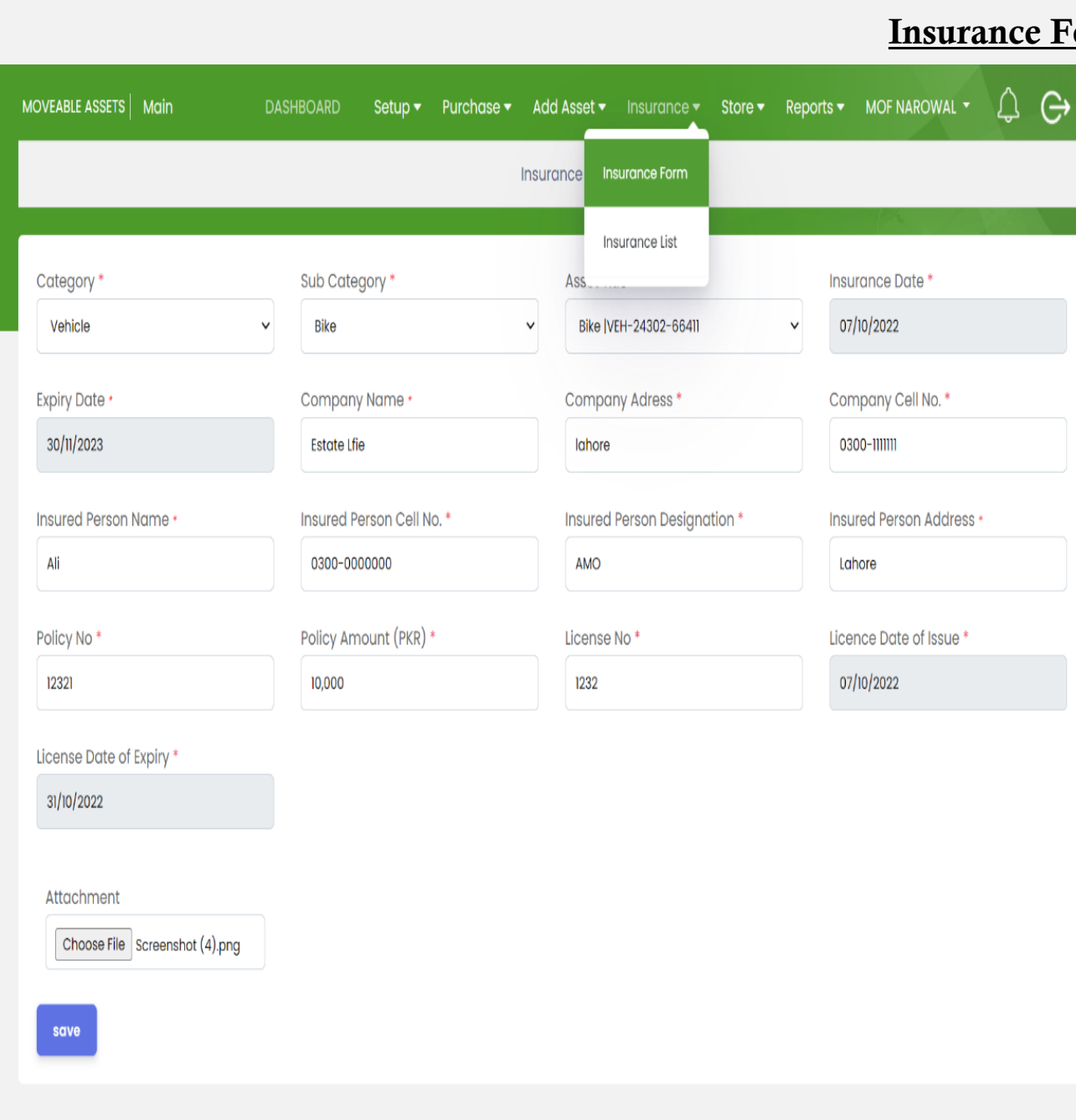

#### **Iorm**

- 1. Select Category
- 2. Sub Category
- 3. Asset Title
- 4. Insurance Date
- 5. Insurance Expiry Date
- 6. Company Name
- 7. Company Address
- 8. Cmpony Cell No
- 9. Insured Person Name
- 10.Insured Person Cell No
- 11.Insured Person Designation
- 12.Insured Person Address
- 13.Policy No
- 14.Policy Amount(PKR)
- 15.License No
- 16.License Date of Issue
- 17.License Date of Expiry
- 18.Add Attachment
- 19.Click on Save Button

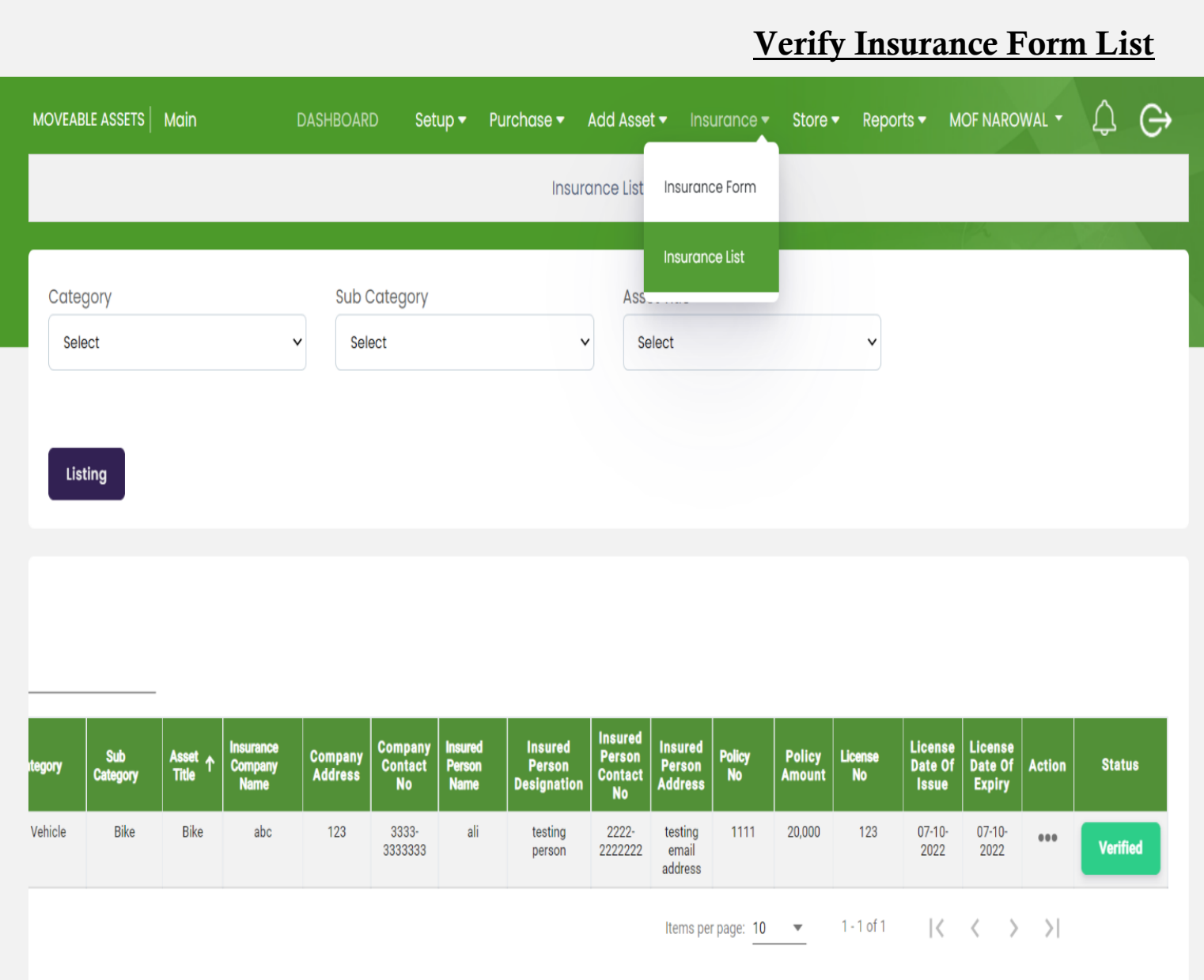

- 1. Open Isurance List
- 2. Select Category
- 3. Sub Category
- 4. Asset Title
- 5. Click on List to show insurance list
- 6. Click on action button for updation or deletion
- 7. Click on Verified button for verification

|                                    |                                                                                 |                                                            | <b>Store</b><br><b>Issued Form</b>                  |                              |
|------------------------------------|---------------------------------------------------------------------------------|------------------------------------------------------------|-----------------------------------------------------|------------------------------|
| MOVEABLE ASSETS   Main             | <b>DASHBOARD</b><br>Purchase $\blacktriangledown$<br>Setup $\blacktriangledown$ | Add Asset ▼ Insurance ▼ Store ▼                            | $\Delta$<br>$\ominus$<br>Reports ▼ MOF NAROWAL ▼    | 1. Select Category           |
|                                    |                                                                                 | <b>Issued</b><br>Issued                                    | <b>Issued Form</b>                                  | 2. Sub Category              |
|                                    |                                                                                 | Return                                                     | <b>Issued List</b>                                  | 3. Asset Title               |
| Category *<br>Vehicle              | Sub Category *<br><b>Bike</b><br>$\check{ }$                                    | <b>Asset Title</b><br><b>Asset Request</b><br>Bike   VEH-2 | <b>Chief Officer</b><br>$\check{~}$<br>$\checkmark$ | 4. Select DDO(Link with FMS) |
| Branch / Section*                  | Receiver Name *                                                                 | Asset Issuance<br><b>Receiver Des</b>                      | Purpose *                                           | 5. Select Branch/Section     |
| <b>Chief Office General Branch</b> | Ali<br>$\checkmark$                                                             | <b>AMO</b><br>Asset Auction ▶                              | <b>Testing Purpose</b>                              | 6. Select Reciever Name      |
|                                    |                                                                                 | Asset Transferred ▶                                        |                                                     | 7. Purpos of Issued Form     |
| <b>Issued By</b>                   |                                                                                 |                                                            |                                                     | <b>Issued By</b>             |
| <b>Issued Date</b>                 | Store Name*                                                                     | Store Employees*                                           |                                                     | 8. Issued Date               |
| 07/10/2022                         | xyzlabc                                                                         | Sarfraz Khan Shahid Municipal Office v<br>$\checkmark$     | Attachment<br>Choose File Screenshot (6).png        | 9. Store Name                |
|                                    |                                                                                 |                                                            |                                                     | 10. Store Employees          |
| save                               |                                                                                 |                                                            |                                                     | 11.Add Attachment            |

<sup>©</sup> Punjab Local Government & Community Development , Powered By PMDFC 2022

- 1. Open Issued List
- 2. Select Category
- 3. Sub Category
- 4. Asset Title
- 5. Click on listing to show list
- 6. Click on Action Button for updaiton and deletion
- 7. Click on Verified Button for verification

#### DASHBOARD Setup ▼ Purchase ▼ Add Asset ▼ Insurance ▼ Store ™ Reports ▼ MOF NAROWAL ▼ Q G> MOVEABLE ASSETS | Main **Issued Listing Issued** Issued Form Return **Issued List** Category Sub Category Asset Title Asset Request Select Select  $\ddot{\phantom{0}}$ Select  $\checkmark$ Asset Issuance Asset Auction Listing Asset Transferred ▶  $\bullet$ Search Received By<br>Designation Action Received<br>By Name **Status** Sarfraz Khan<br>Shahid|Municipal Officer<br>(Finance) Vehicle Bike Chief Chief Office<br>Officer General Branch  $1$ Bike Ali AMO Testing 07-10-2022<br>Purpose xyzjabc  $\cdots$ .<br>Verified Items per page: 10  $\rightarrow$  1 - 1 of 1  $\langle \langle \rangle$

**Verify Issued Form List**

12.Click on Save Button

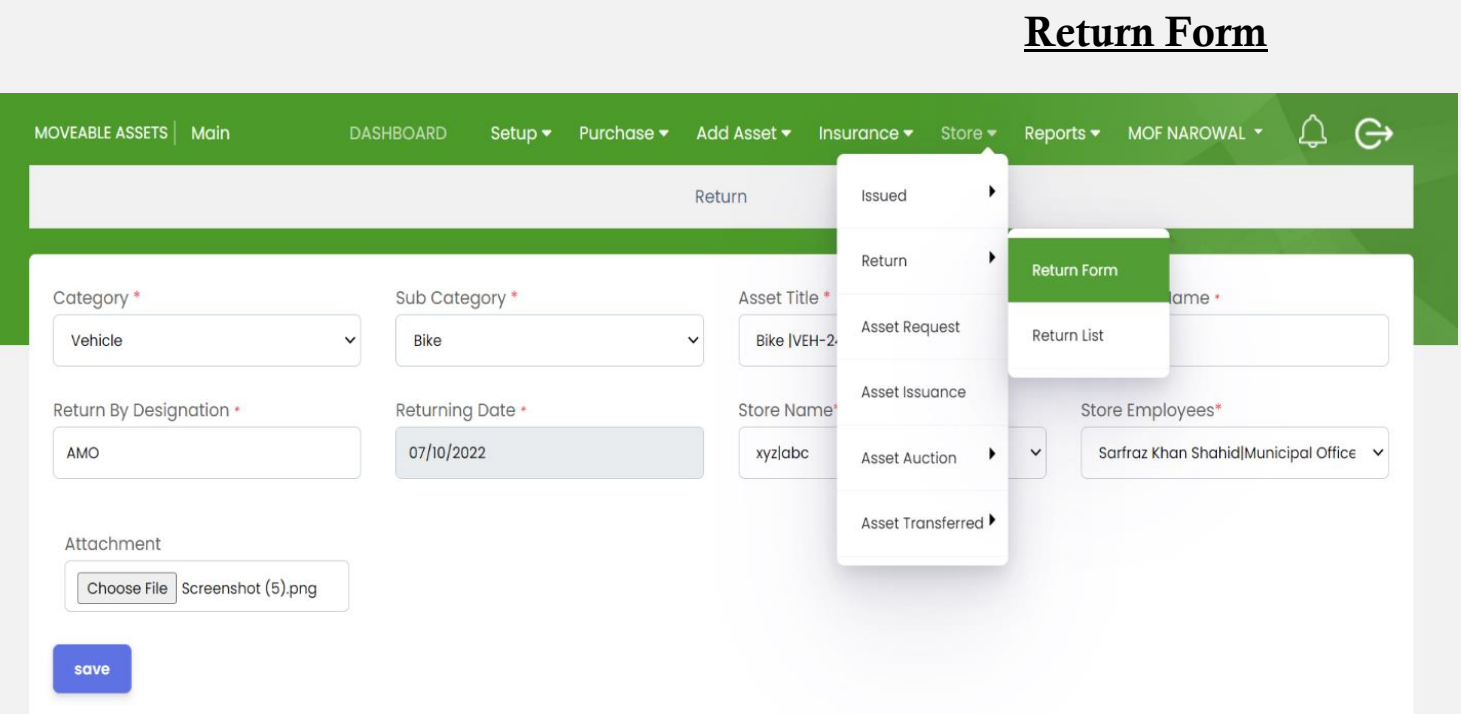

- 1. Open Return List
- 2. Select Category
- 3. Sub Category
- 4. Asset Title
- 5. Click on Listing to show list
- 6. Click on action button for updation and deletion
- 7. Click on Verified Button for verification

#### 1. Open Return for Asset Return

- 2. Select Category
- 3. Return By Name
- 4. Return by Designation
- 5. Asset Title
- 6. Returning Date
- 7. Store Name
- 8. Store Employees
- 9. Add Attachment
- 10.Clik on Save Button

### **Verify Return Form List**

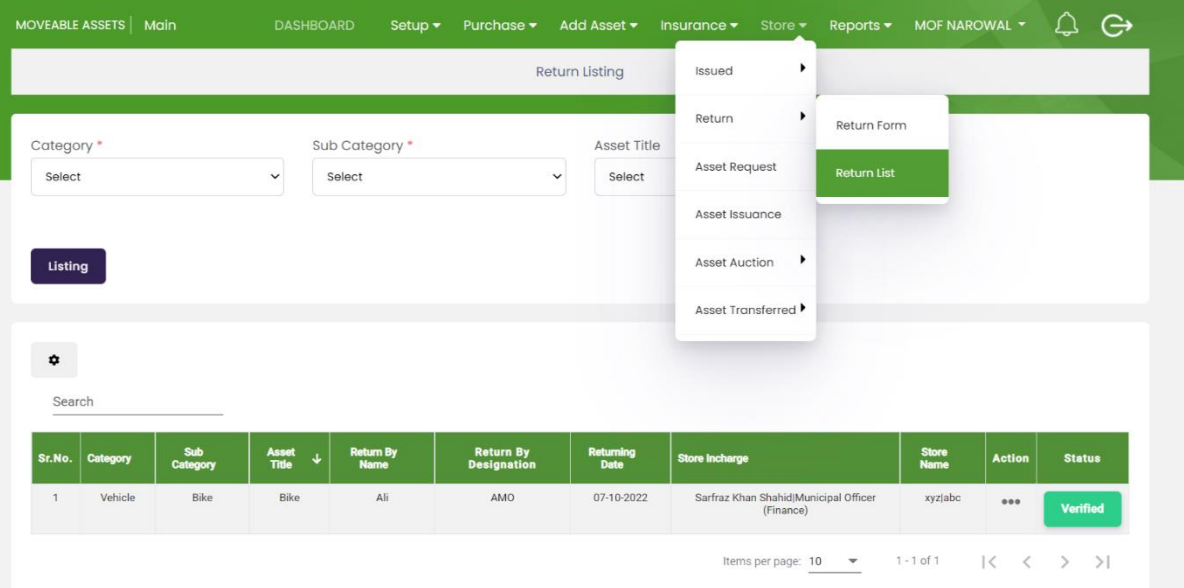

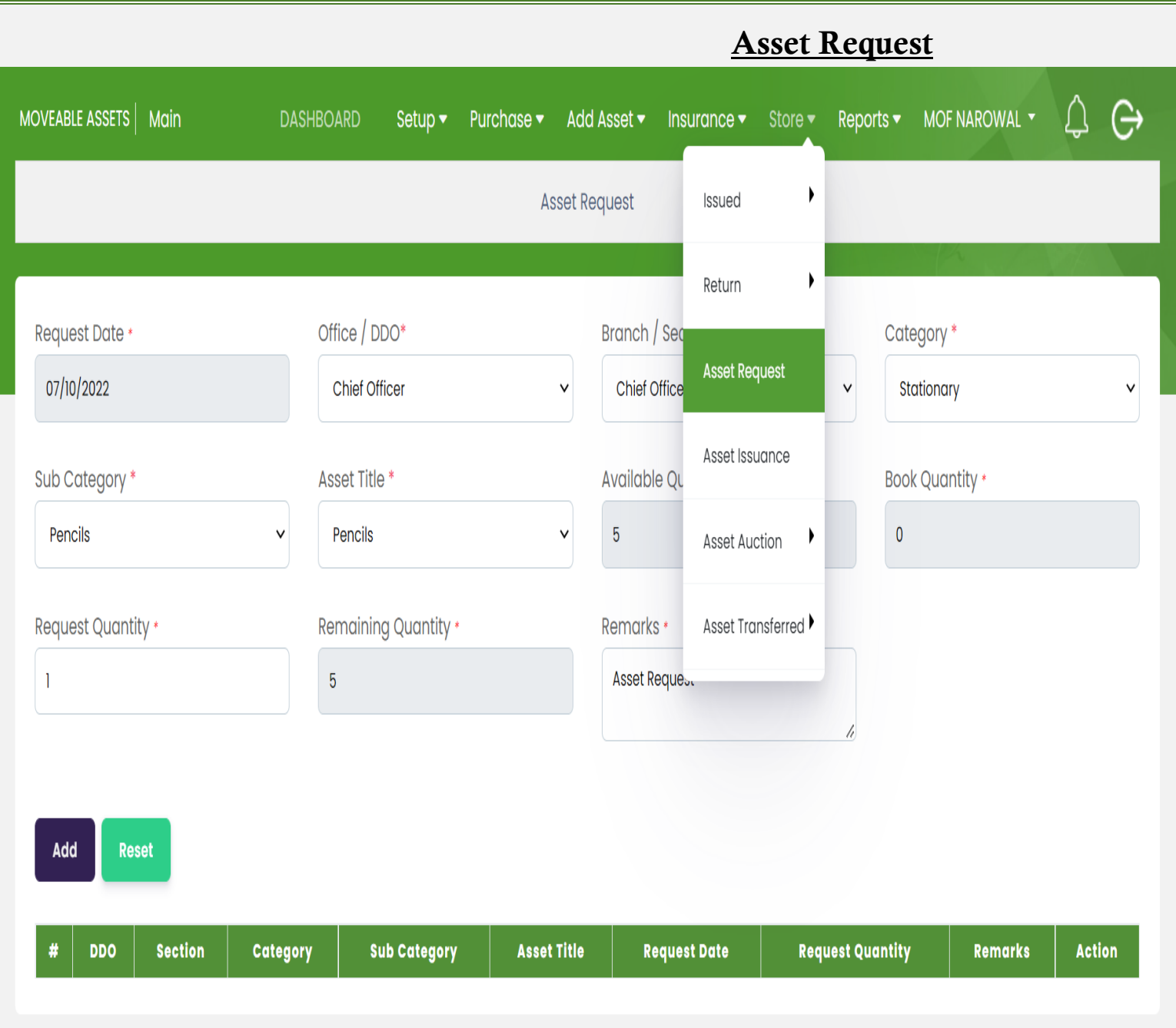

1. Open Asset Request Form

- 2. Request Date
- 3. Office/DDO
- 4. Branch/Section
- 5. Cateogry
- 6. Sub Catogry
- 7. Asset Title
- 8. Availabe Quantity
- 9. Book Quantity
- 10.Request Quantity
- 11.Remaining Quantity
- 12.Remarks
- 13.Click on Add button for Add on a list
- 14.Click on Reset Button for new asset request

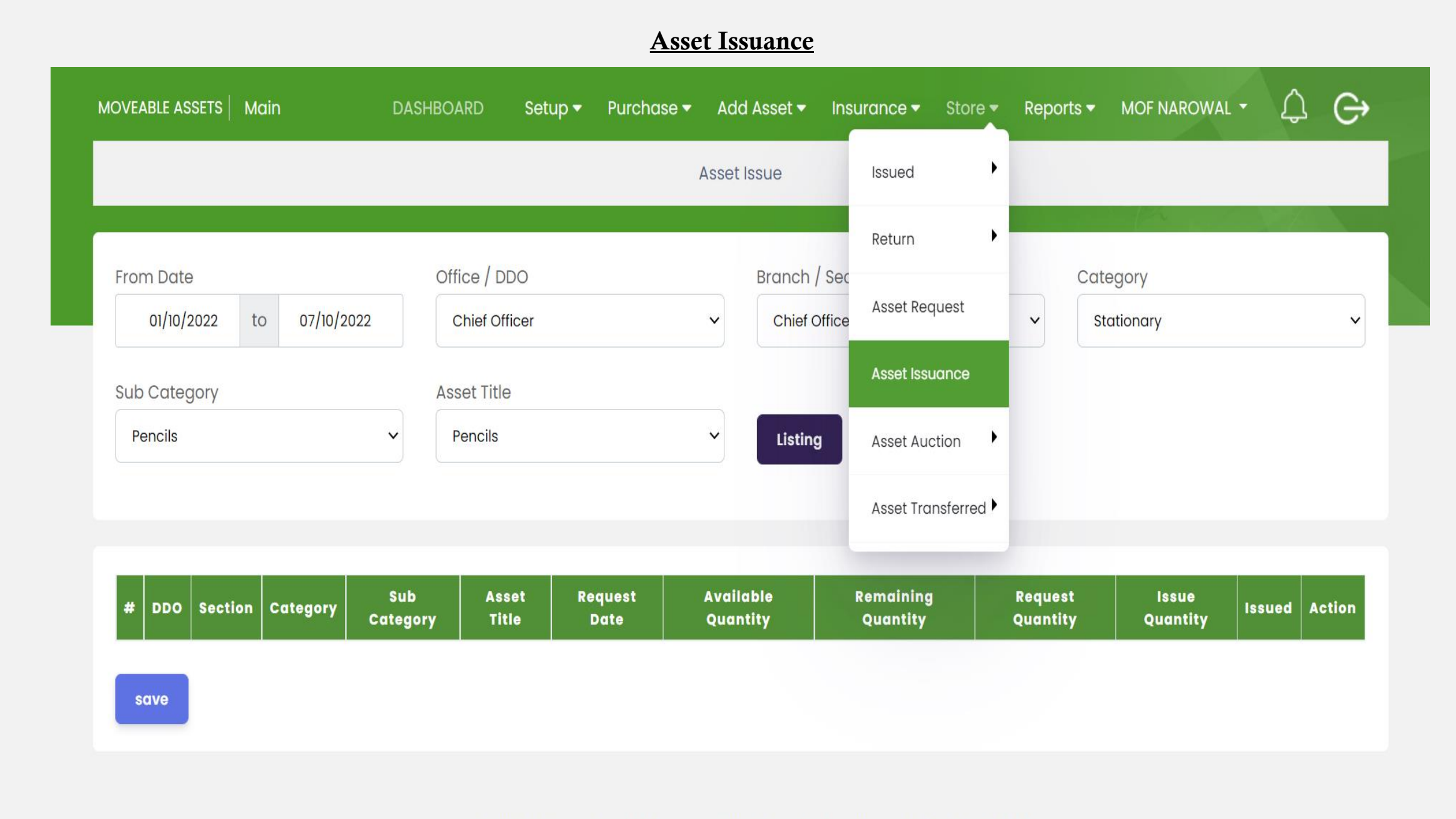

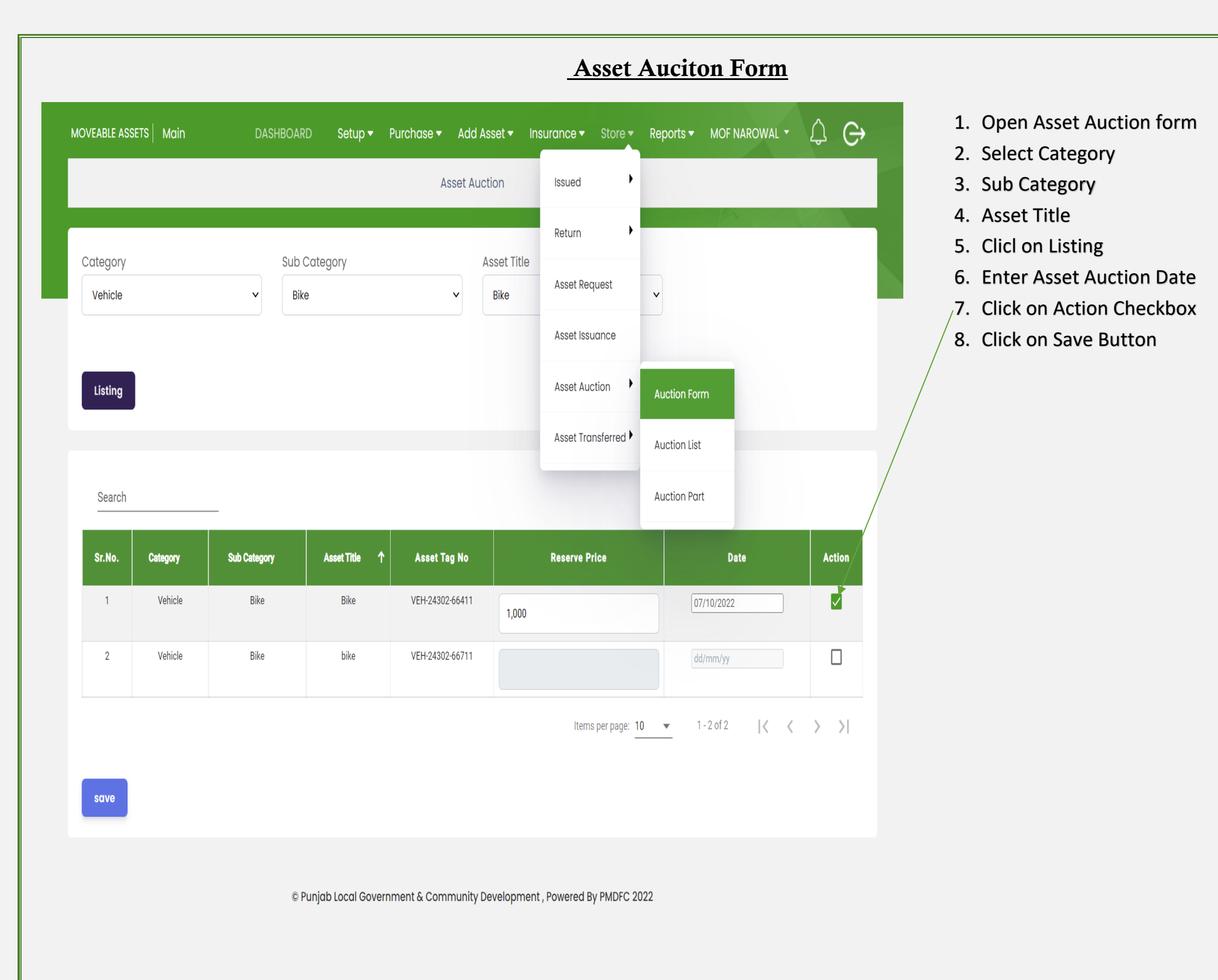

#### pg. 37

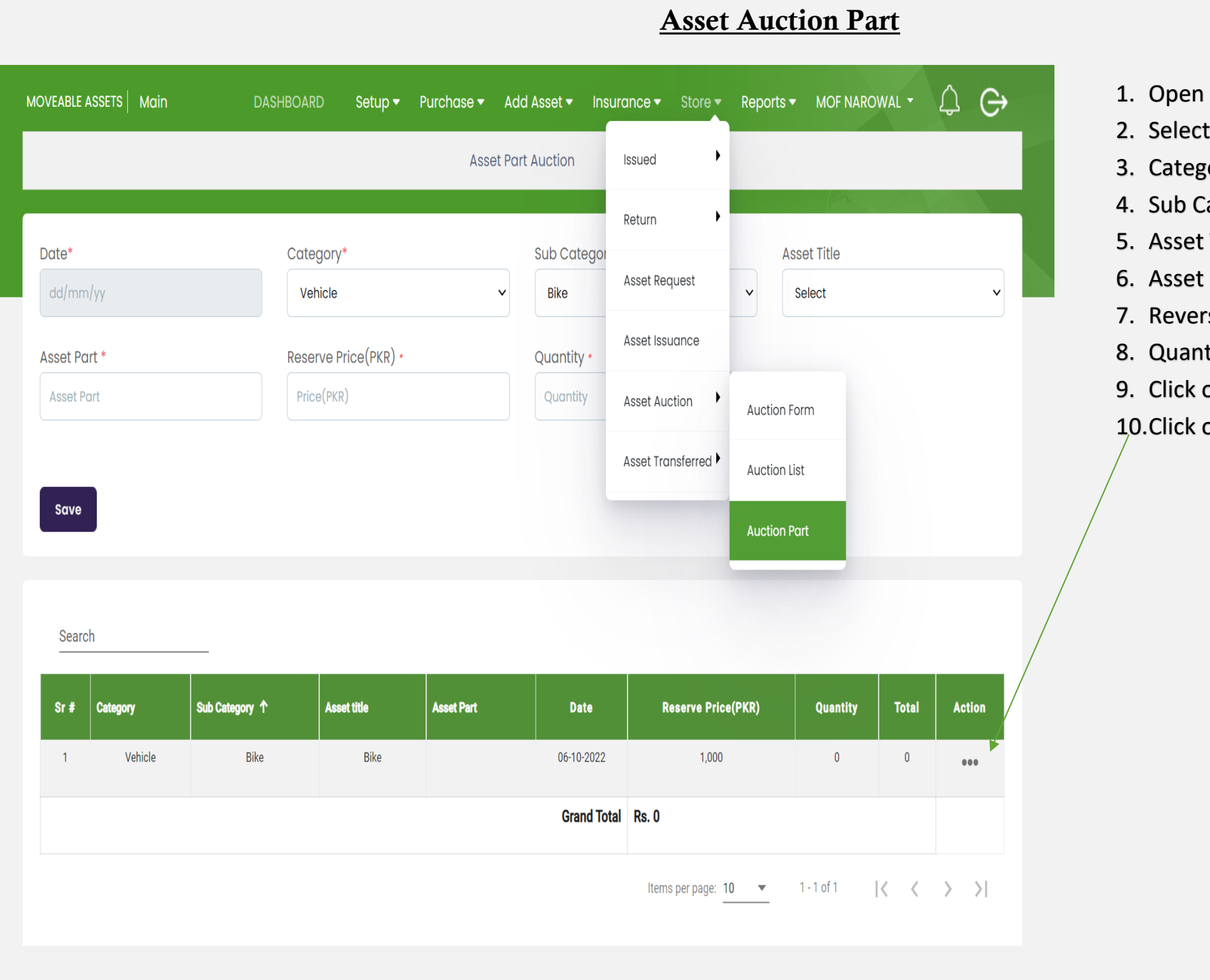

- **Asset Auction Part form**
- t Date
- 30ry
- Category
- : Title
- : Part
- rse Price
- itity
- on Save Button

on Action Button for updation.

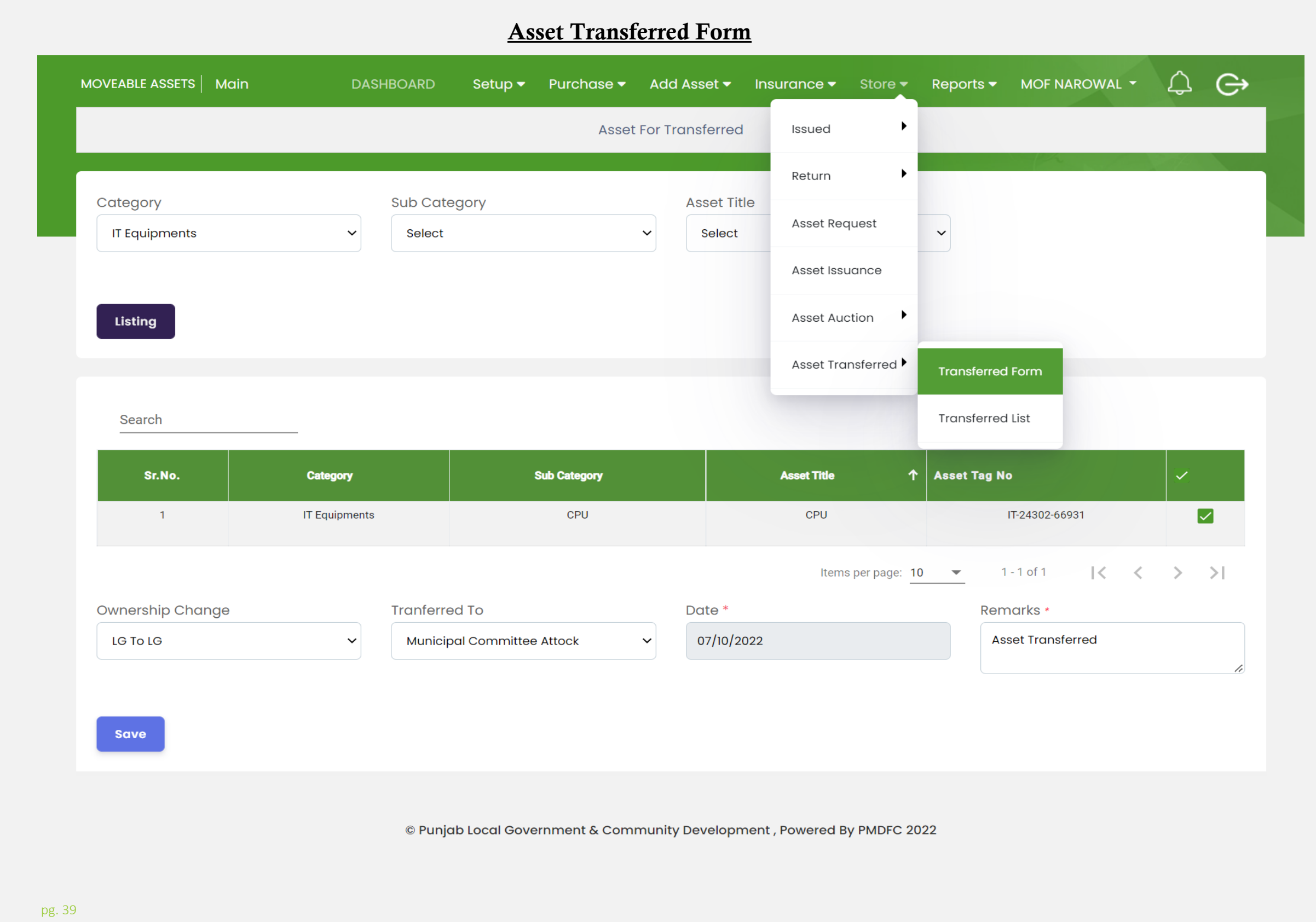

# **Moveable Assets Reports**

# **Asset Report**

# **Register Report**

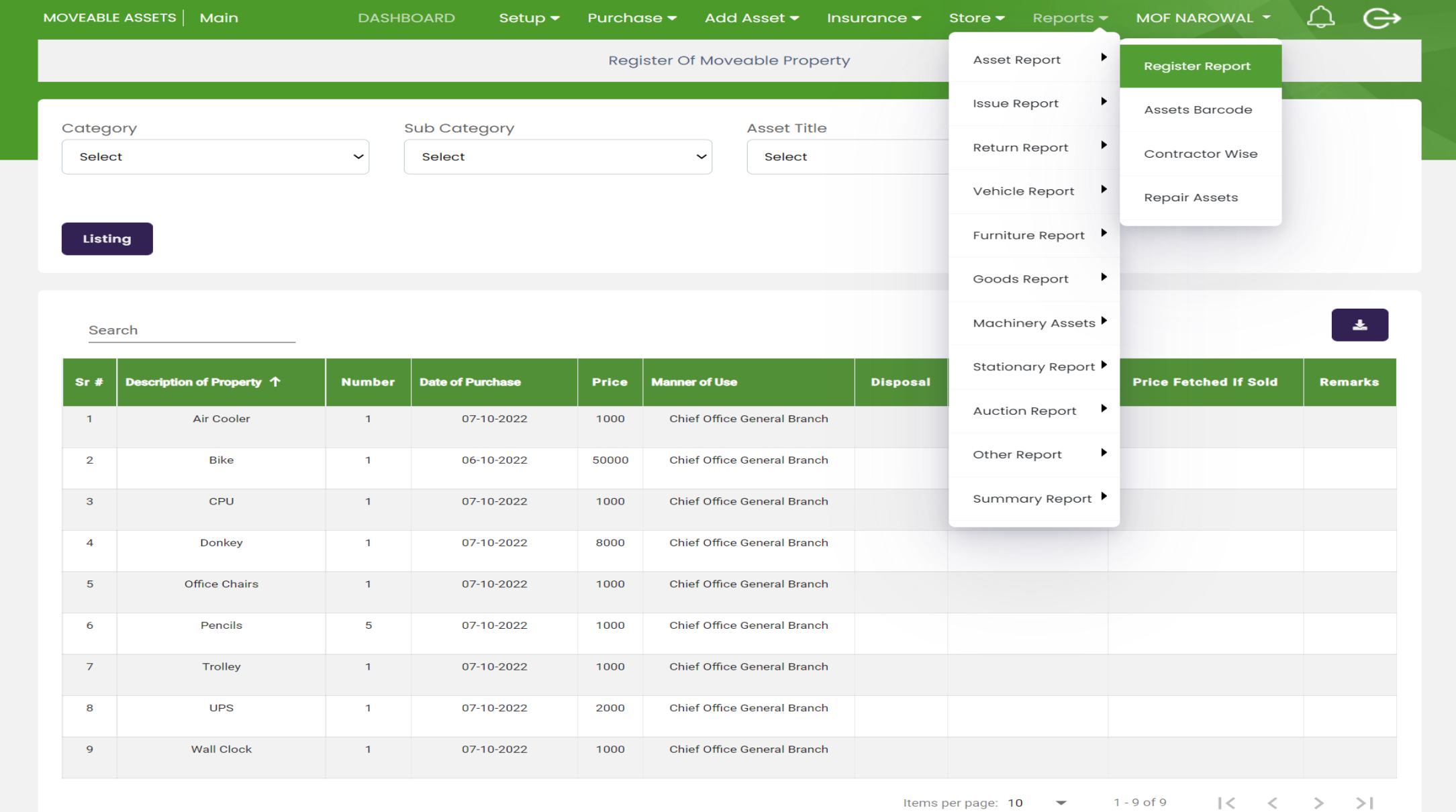

Items per page:  $10$   $\bullet$ 

![](_page_40_Picture_10.jpeg)

![](_page_41_Picture_10.jpeg)

![](_page_42_Picture_10.jpeg)

# **Issue Report**

# **Issued Assets**

![](_page_43_Picture_15.jpeg)

## **DDO Wise**

![](_page_44_Picture_7.jpeg)

![](_page_45_Picture_10.jpeg)

# **Vehicle Report**

# **Vehicle Assets Report**

![](_page_46_Picture_15.jpeg)

![](_page_47_Figure_0.jpeg)

![](_page_48_Picture_7.jpeg)

#### **Furniture Report** $\Theta$  $\mathcal{Q}$ MOVEABLE ASSETS | Main Reports  $\blacktriangleright$ MOF NAROWAL **\* DASHBOARD** Setup  $\bullet$  Purchase  $\bullet$ Add Asset  $\bullet$  Insurance  $\bullet$ Store  $\blacktriangledown$  $\blacktriangleright$ **Register Of Furniture** Asset Report  $\blacktriangleright$ **Issue Report Sub Category Asset Title**  $\blacktriangleright$ Return Report Select  $\checkmark$ Select  $\checkmark$ Vehicle Report  $\blacktriangleright$ Furniture Report ▶ Listing **Furniture Register** Goods Report  $\blacktriangleright$ Machinery Assets  $\frac{1}{2}$ Search Stationary Report ▶ Name of Office **Type of Furniture Date of Purchase** Price **No Of Pieces**  $Sr#$ 个 e For Custody Remarks Auction Report ▶ No records found  $\bullet$  0 of 0  $\begin{array}{ccccccc} &| \zeta & \zeta & \zeta & \succ & \succ & \succ & \succ & \end{array}$ Item Other Report Summary Report ▶ © Punjab Local Government & Community Development, Powered By PMDFC 2022

# **Goods Report**

# **Purchase Register**

![](_page_50_Picture_25.jpeg)

Items per page:  $10$   $\bullet$  $1-9$  of 9  $\vert \langle \langle \rangle \rangle \langle \rangle$ 

![](_page_51_Picture_12.jpeg)

![](_page_52_Picture_16.jpeg)

Items per page: 10  $\rightarrow$  1 - 9 of 9  $|\langle \langle \rangle \rangle \rangle$ 

# **Mchinery Assets**

![](_page_53_Picture_8.jpeg)

![](_page_54_Picture_10.jpeg)

![](_page_55_Picture_10.jpeg)

![](_page_56_Picture_10.jpeg)

# **Summer Report**

# **LG Category Report**

![](_page_57_Picture_13.jpeg)

![](_page_58_Picture_18.jpeg)

Items per page:  $\frac{10}{5}$   $\rightarrow$  1 - 10 of 10  $\vert \langle \vert \langle \vert \rangle \rangle \rangle$ 

![](_page_59_Figure_0.jpeg)

# **Division/District Report**

![](_page_60_Picture_11.jpeg)

![](_page_61_Figure_0.jpeg)

![](_page_62_Picture_16.jpeg)

Items per page: 10  $\rightarrow$  1 - 10 of 10  $|\langle \langle \rangle \rangle \rangle$